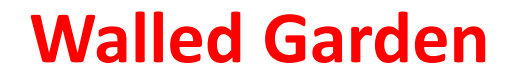

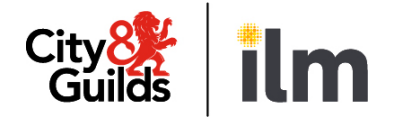

# **Quality portal user guide**

#### **January 2024**

© City & Guilds

## **Contents**

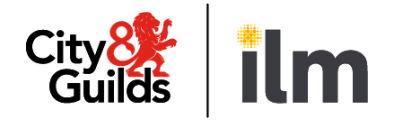

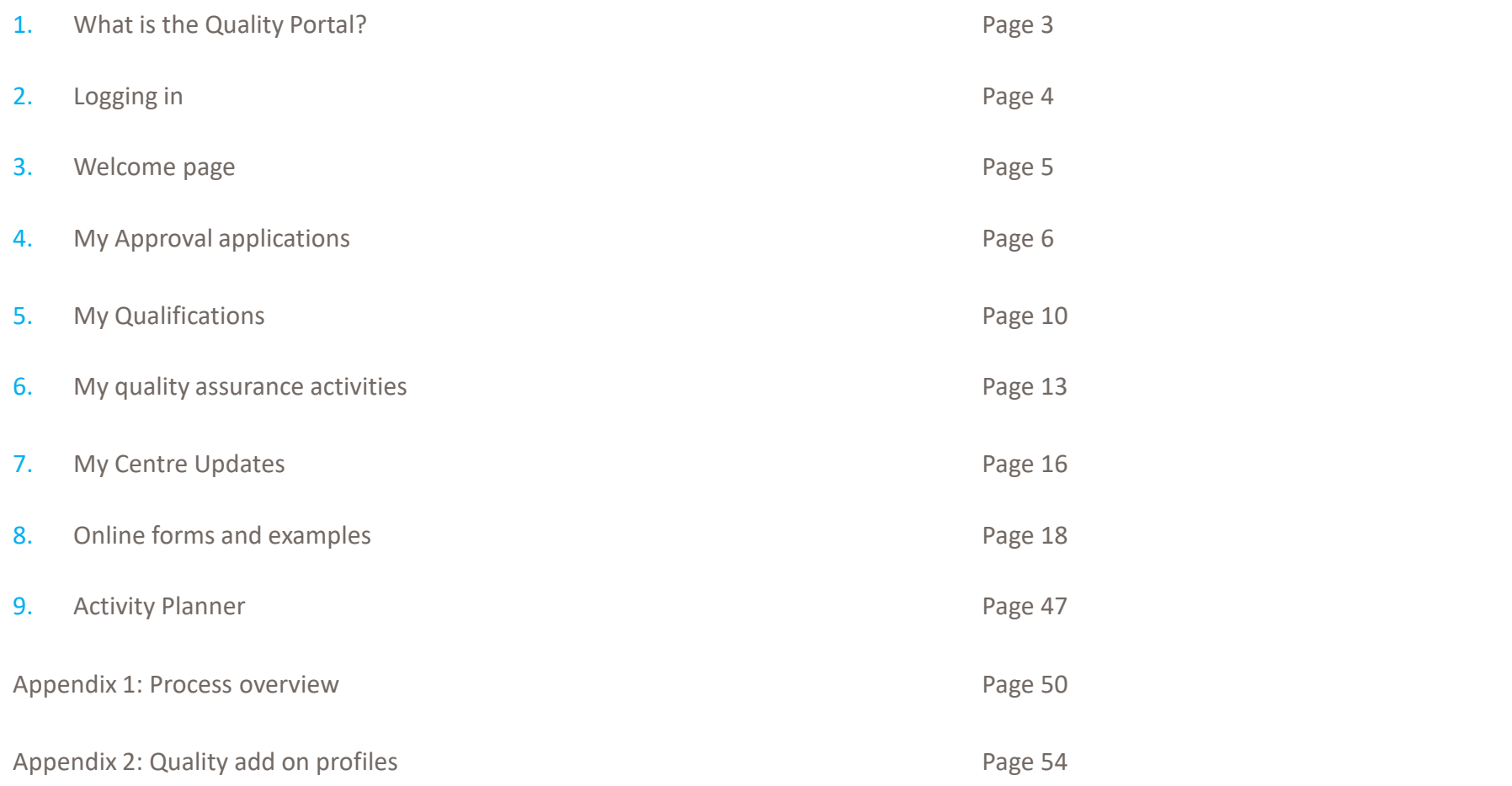

#### <span id="page-2-0"></span>**1. What is the quality portal?**

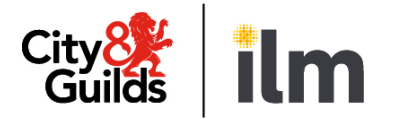

The Quality Portal is a **new area in the Walled Garden**. It is designed for you to **manage your Quality Assurance online**, **interacting** with the Quality Team and External Quality Assurers (EQAs).

In the Quality Portal you can:

- Submit Qualification Approval Application (QAP) forms and review their progress.
- Submit Application forms for End-point assessment (City & Guilds UK and ILM only)
- View details of your qualification approval status and allocated EQAs.
- View your past and future activities and review their progress.
- View Centre Activity Reports (CARs).
- View Qualification Approval activity reports (QAPv)
- Submit sampling activity planning (CA2) forms and view sampling activity confirmation (PA1) forms.
- Submit Centre Update (CU) forms.

See Appendix 2 for a description of the different Quality profiles and what you can do with each.

## <span id="page-3-0"></span>**2. Logging in**

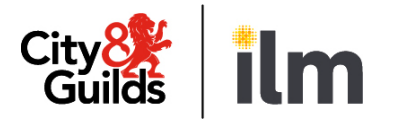

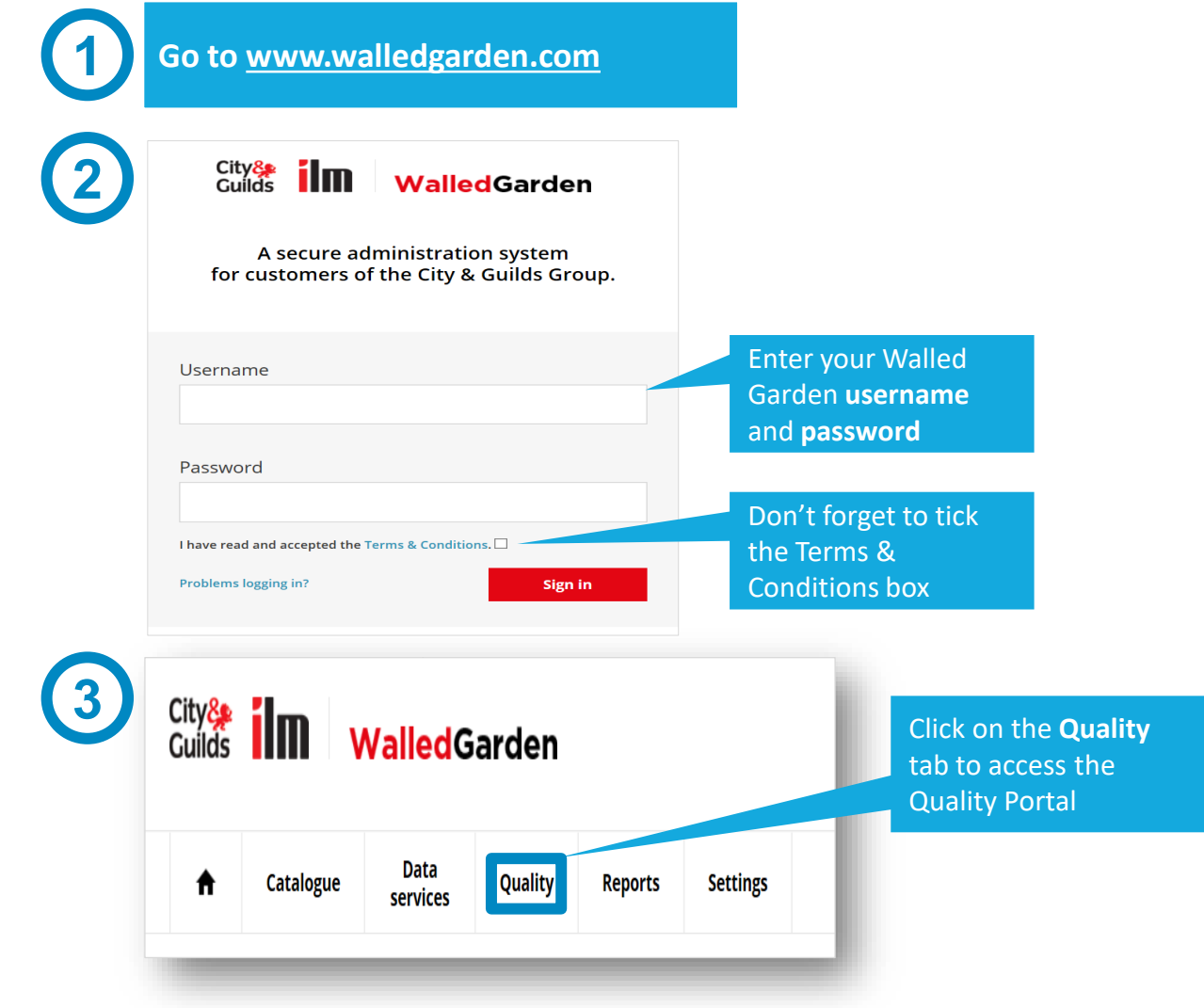

## <span id="page-4-0"></span>**3. Welcome page**

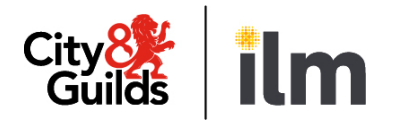

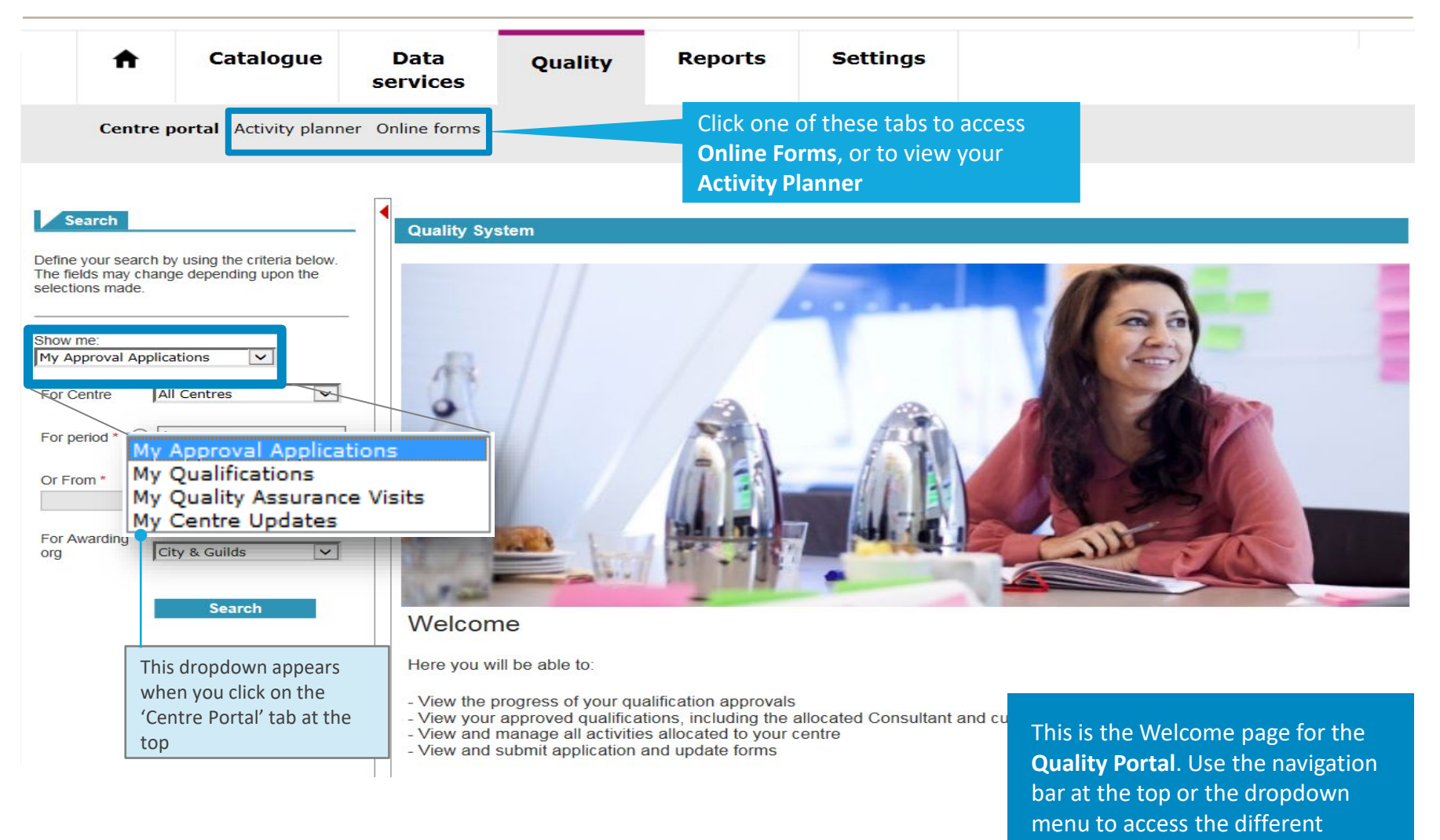

© City & Guilds

sections

## <span id="page-5-0"></span>**4. My approval applications**

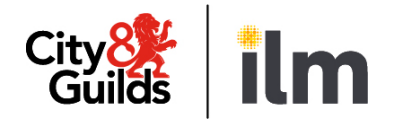

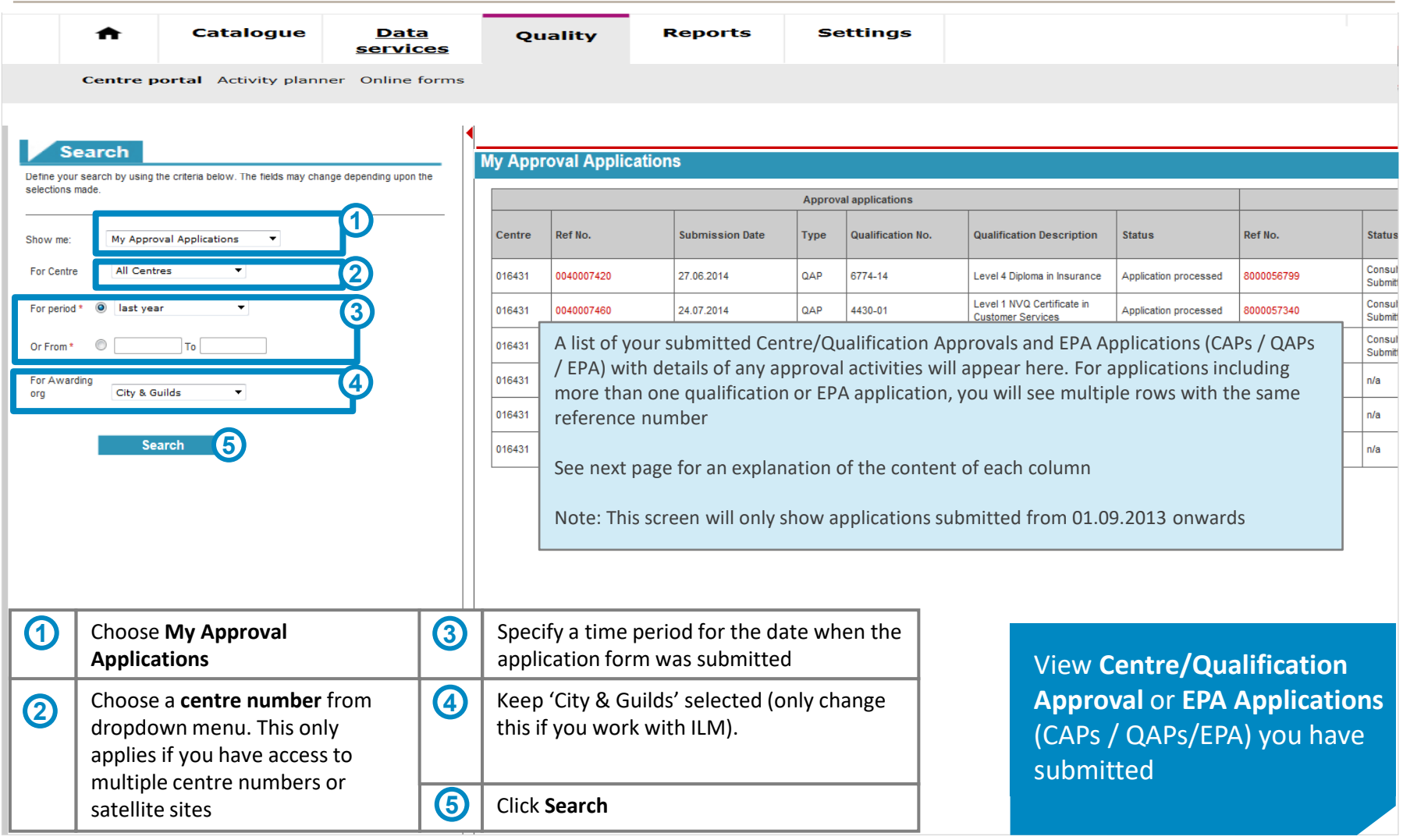

#### **4. My approval applications**

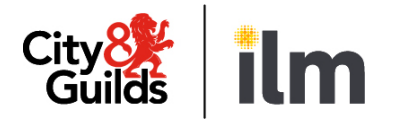

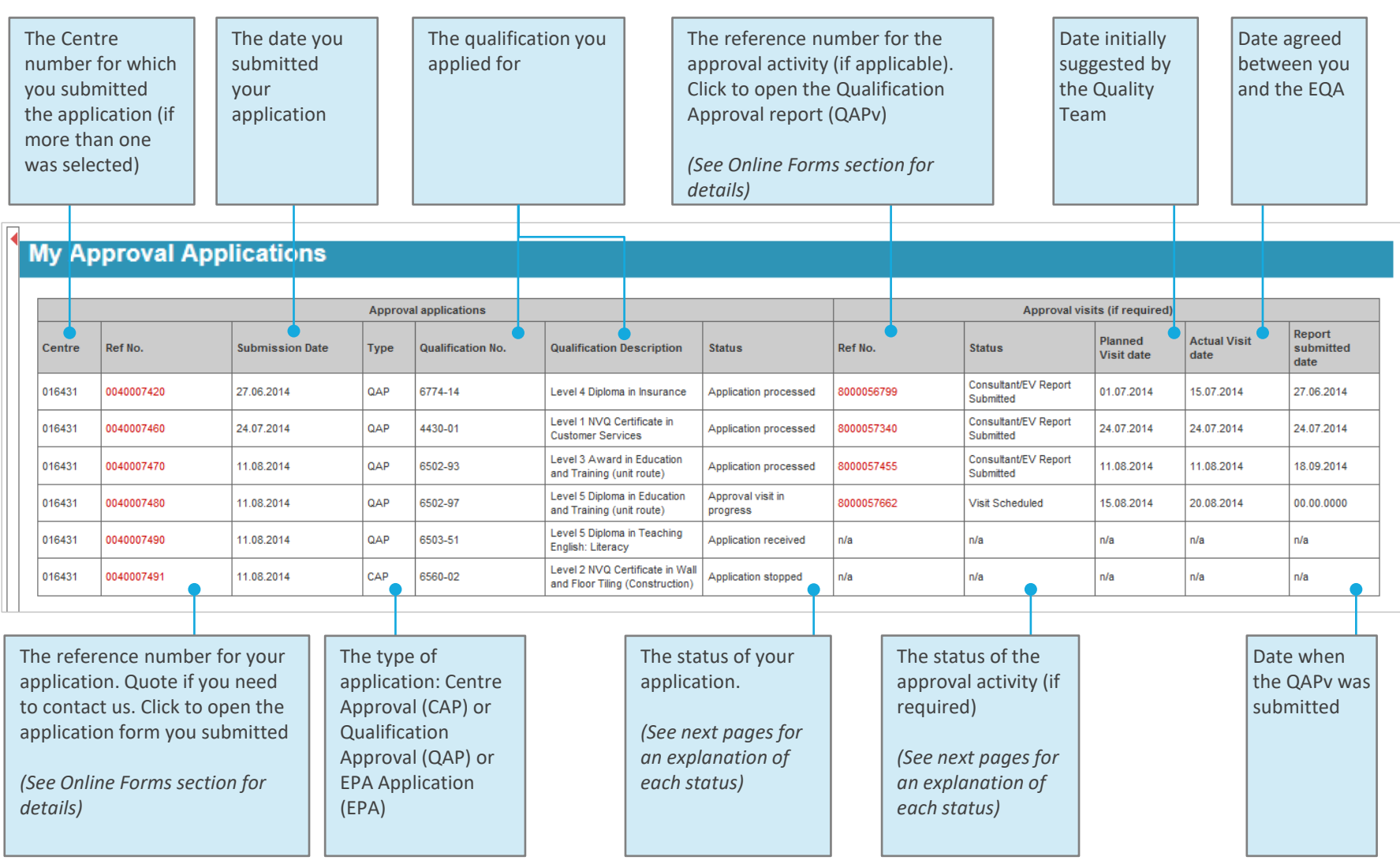

## **4. My approval applications**

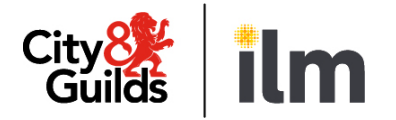

#### **Your approval or EPA application status**

The table below lists all the different statuses for your Centre and Qualification Approval or EPA Applications and what they mean to you

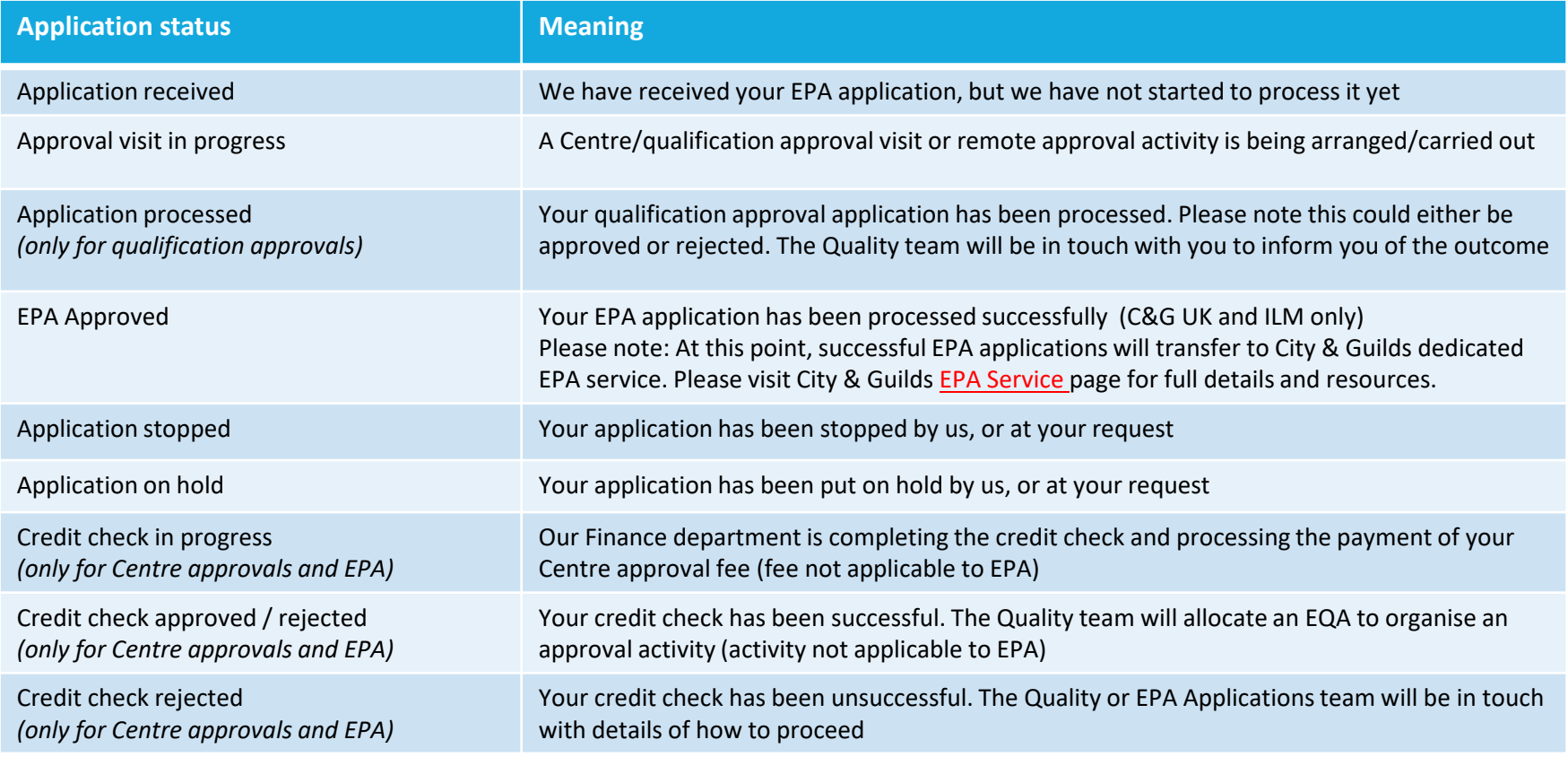

## **4. My approval applications**

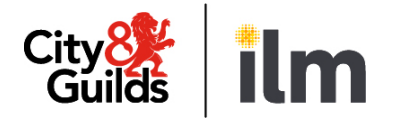

#### **Your approval activity status (not applicable to EPA)**

Not every qualification approval application will require an approval activity. If it does, it can be either a visit or a remote activity. EPA will never have an approval activity. If we do organise an activity, it will be identified on the table with a reference number (800xxxxxxx). The status of the activity will be displayed as follows:

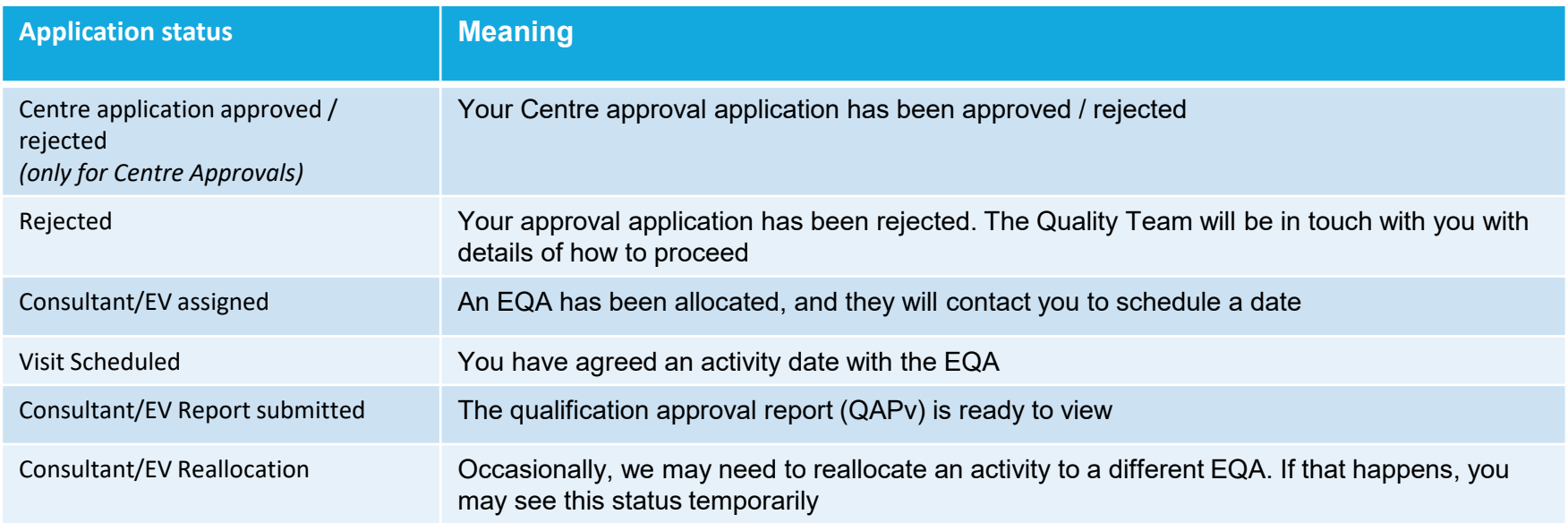

## <span id="page-9-0"></span>**5. My qualifications**

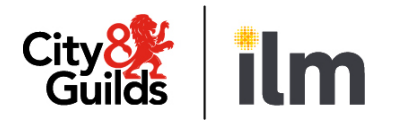

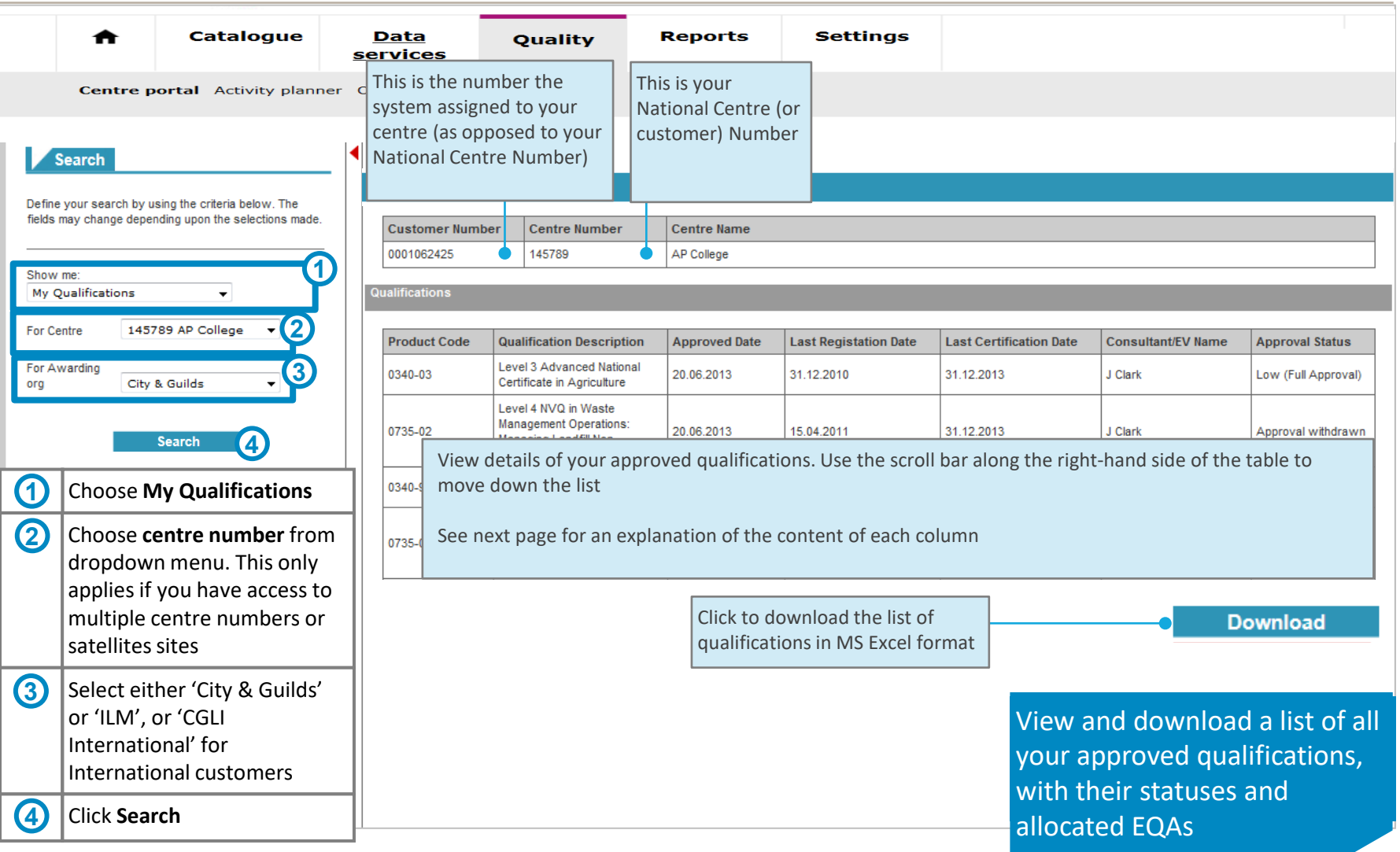

## **5. My qualifications**

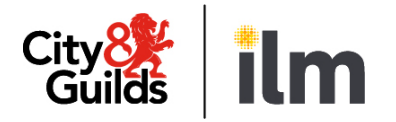

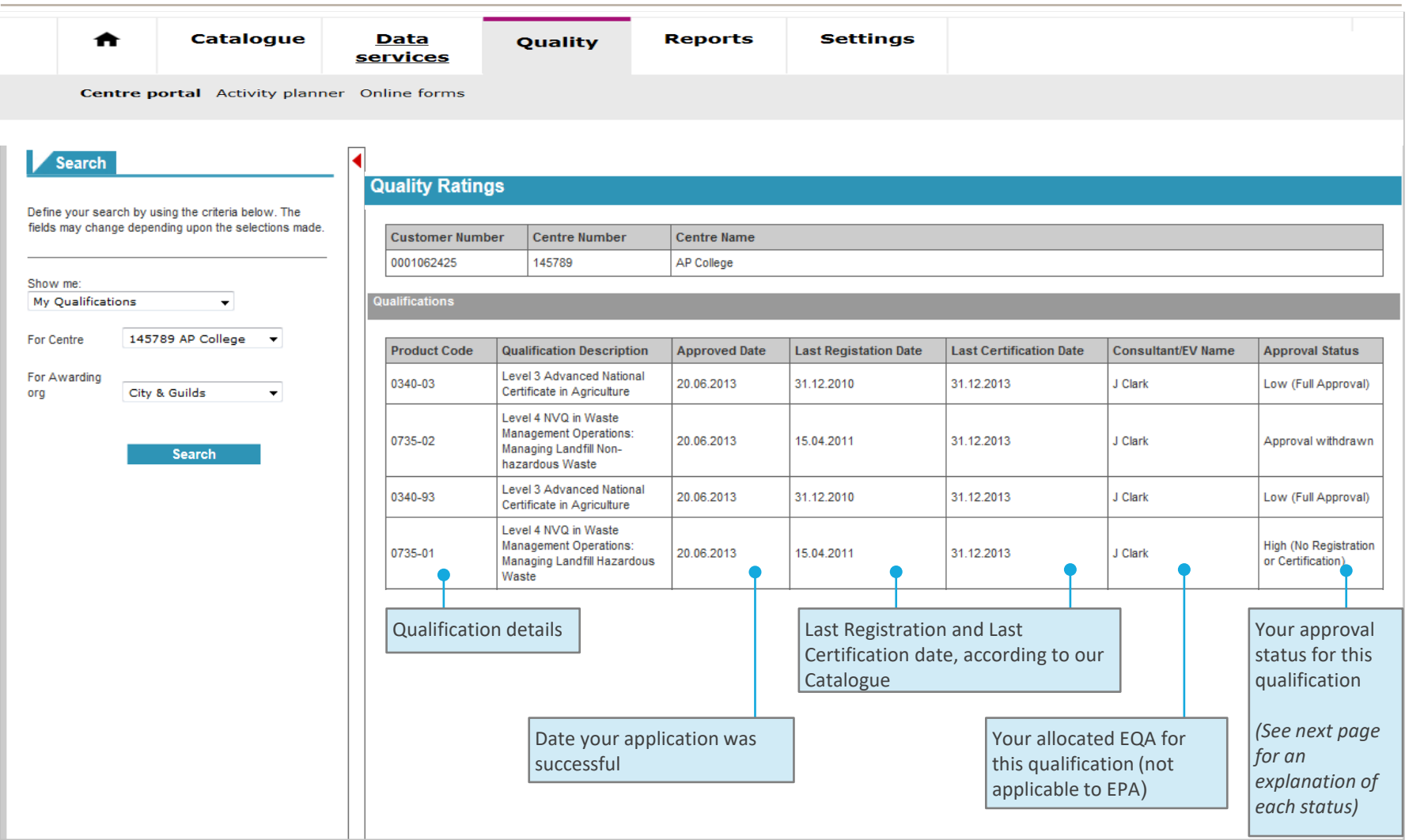

## **5. My qualifications**

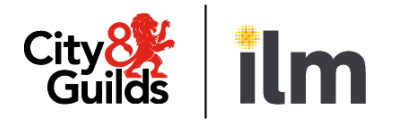

#### **Your qualification approval status**

This table lists the different statuses for your Qualification Approvals and what they mean to you

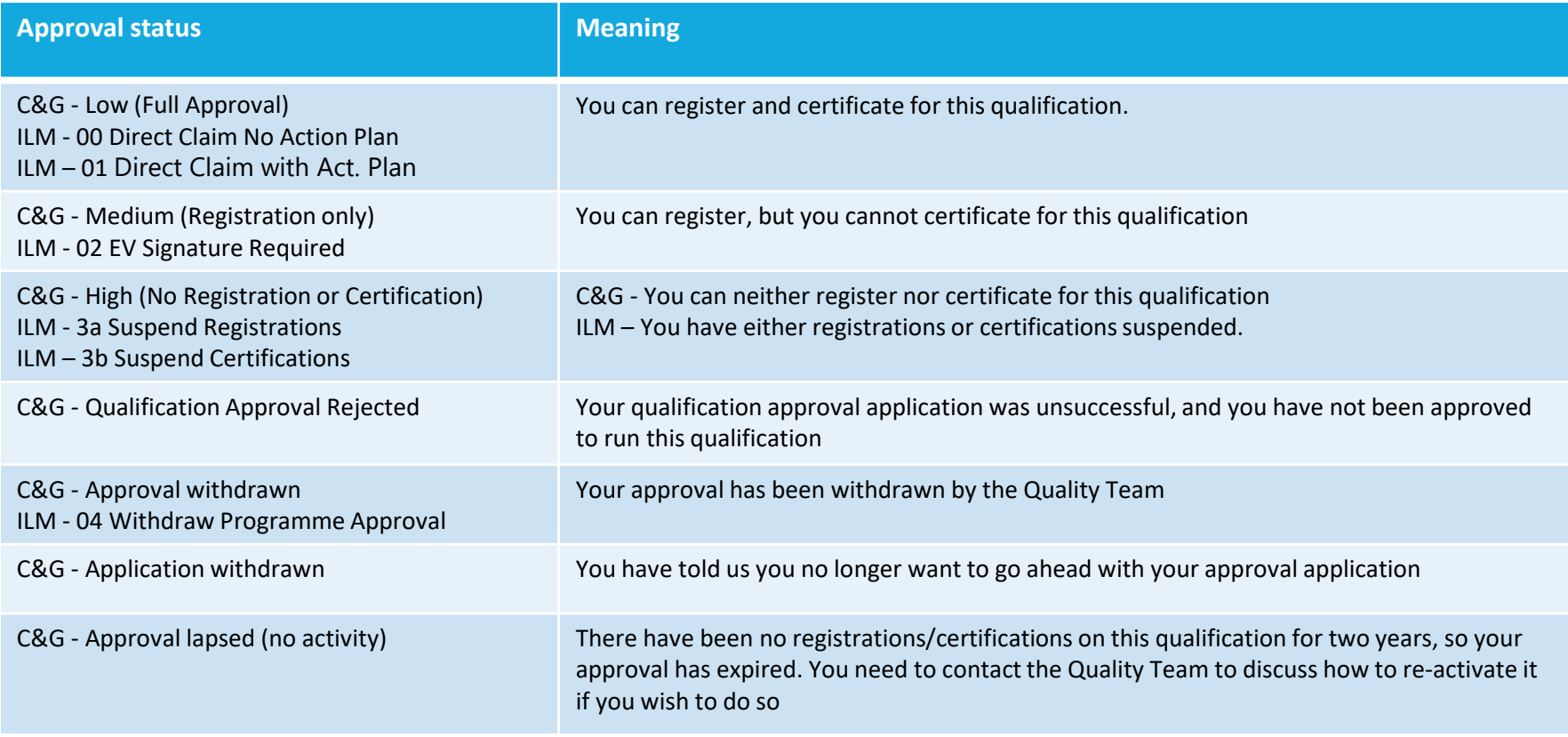

## <span id="page-12-0"></span>**6. My quality assurance activities**

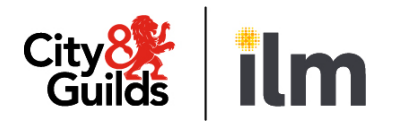

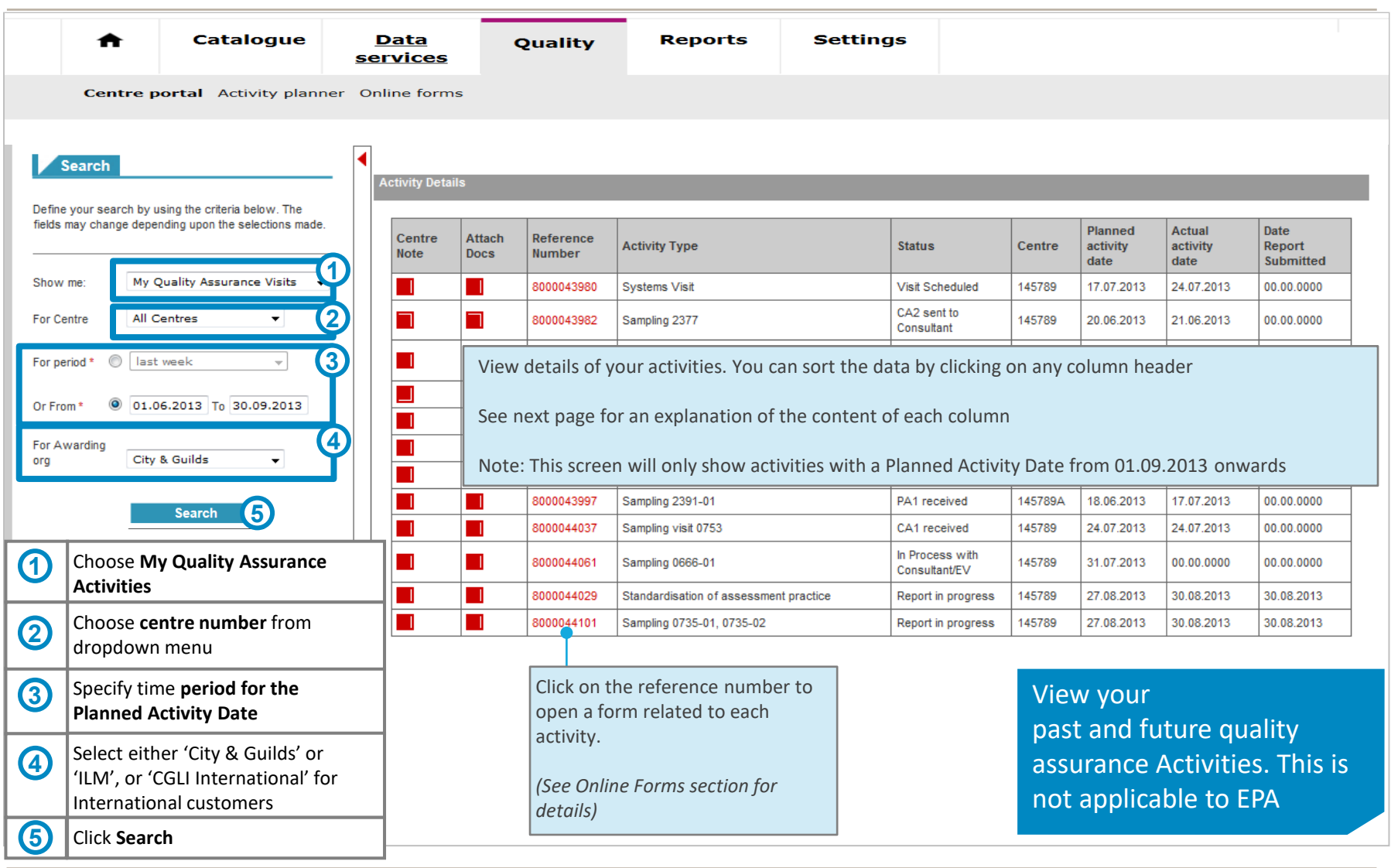

#### **6. My quality assurance activities**

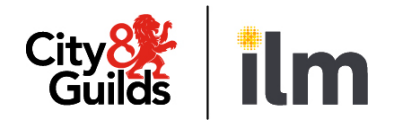

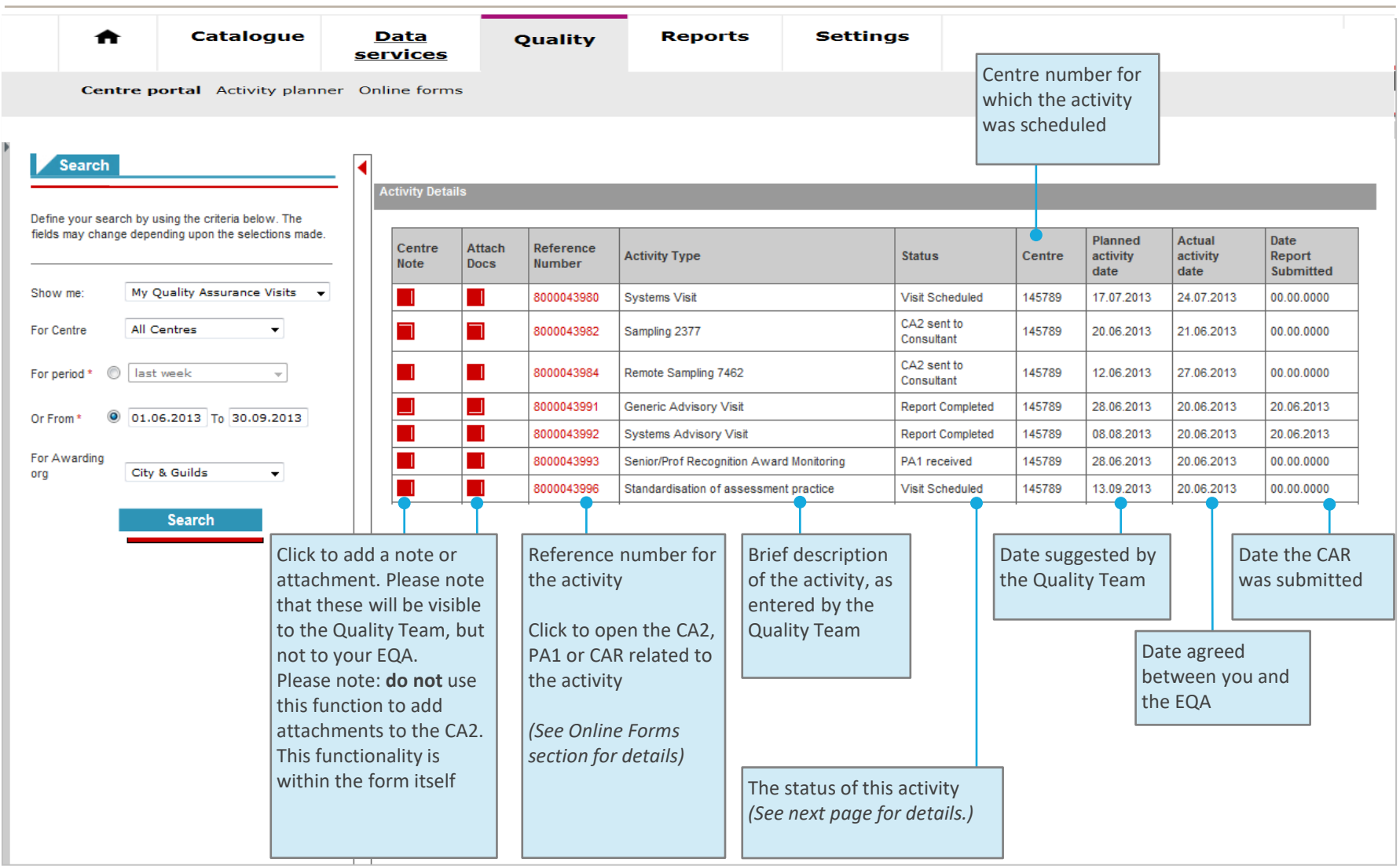

## **6. My quality assurance activities**

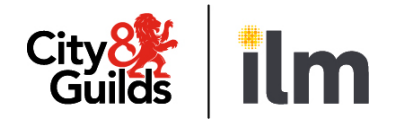

#### **Activity status**

This table lists the different statuses for your Activities and what they mean to you

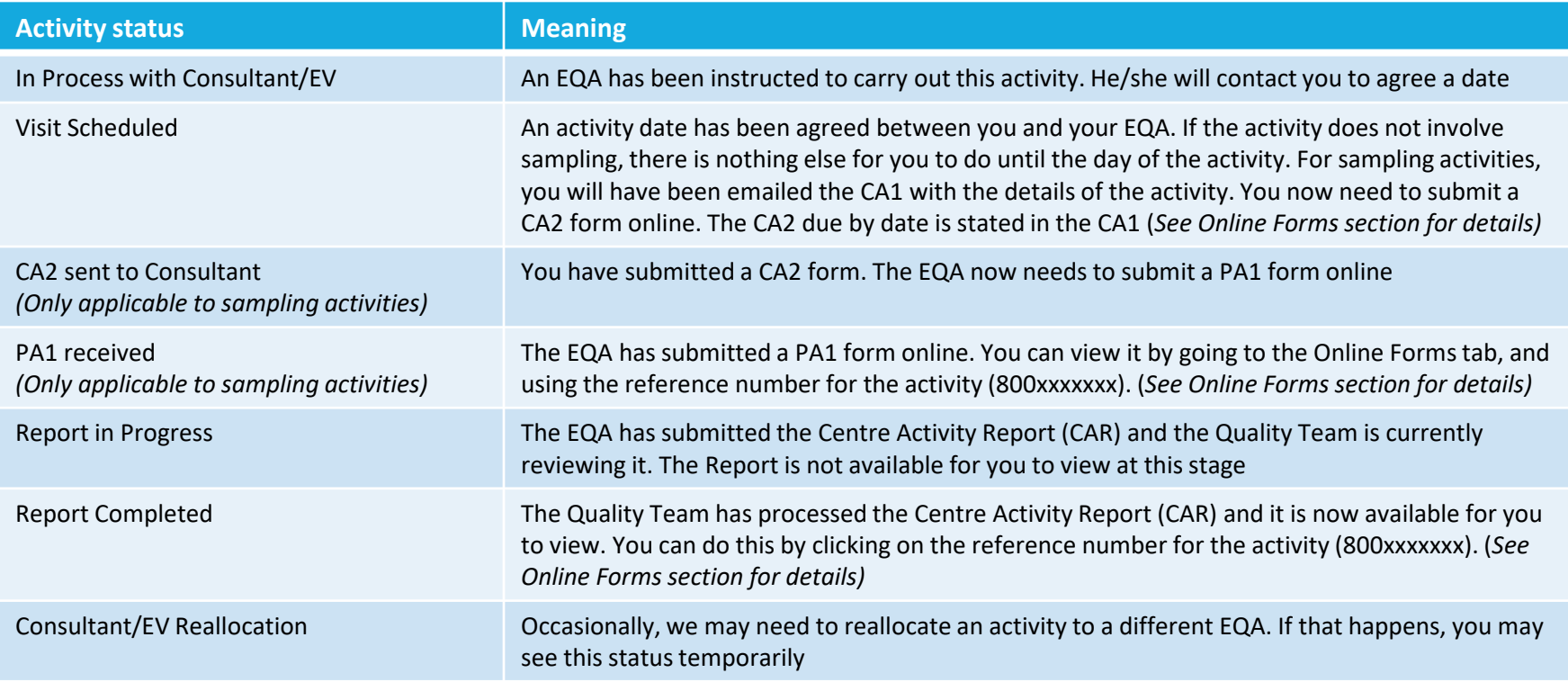

## <span id="page-15-0"></span>**7. My centre updates**

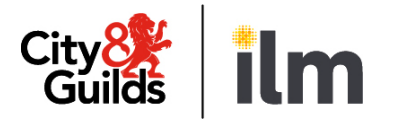

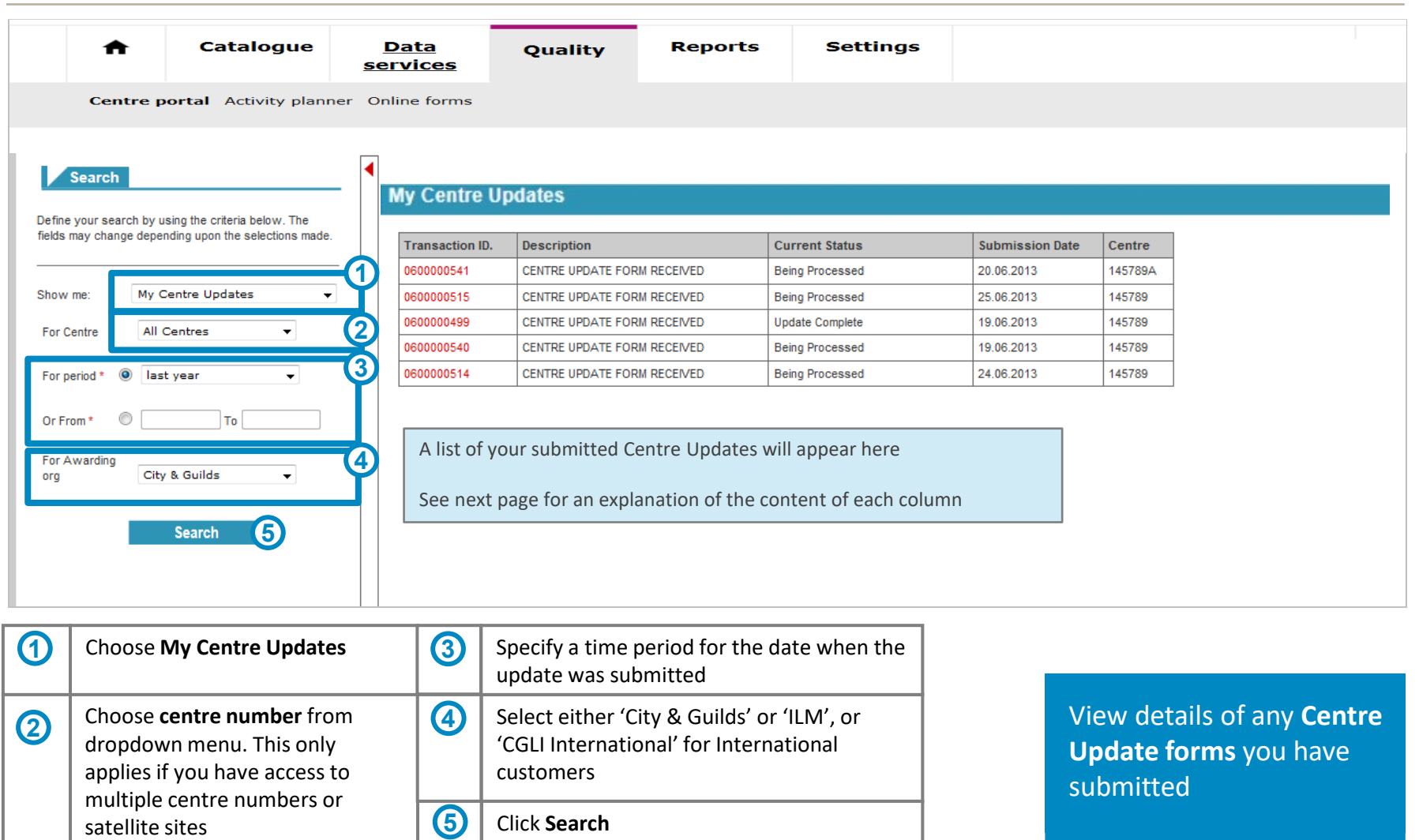

#### **7. My centre updates**

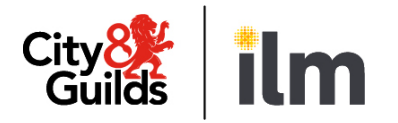

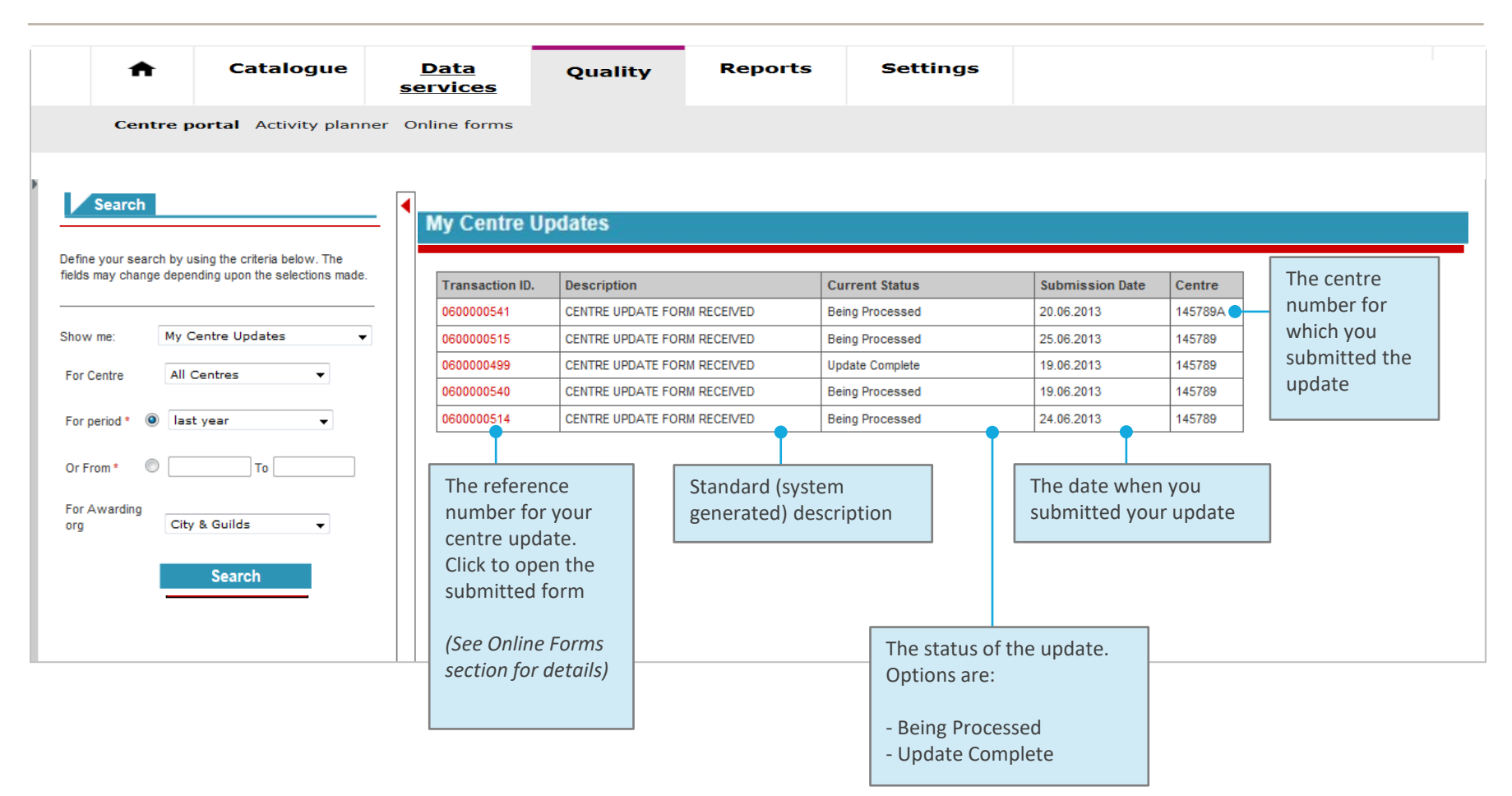

#### **18**

#### **Access online forms**

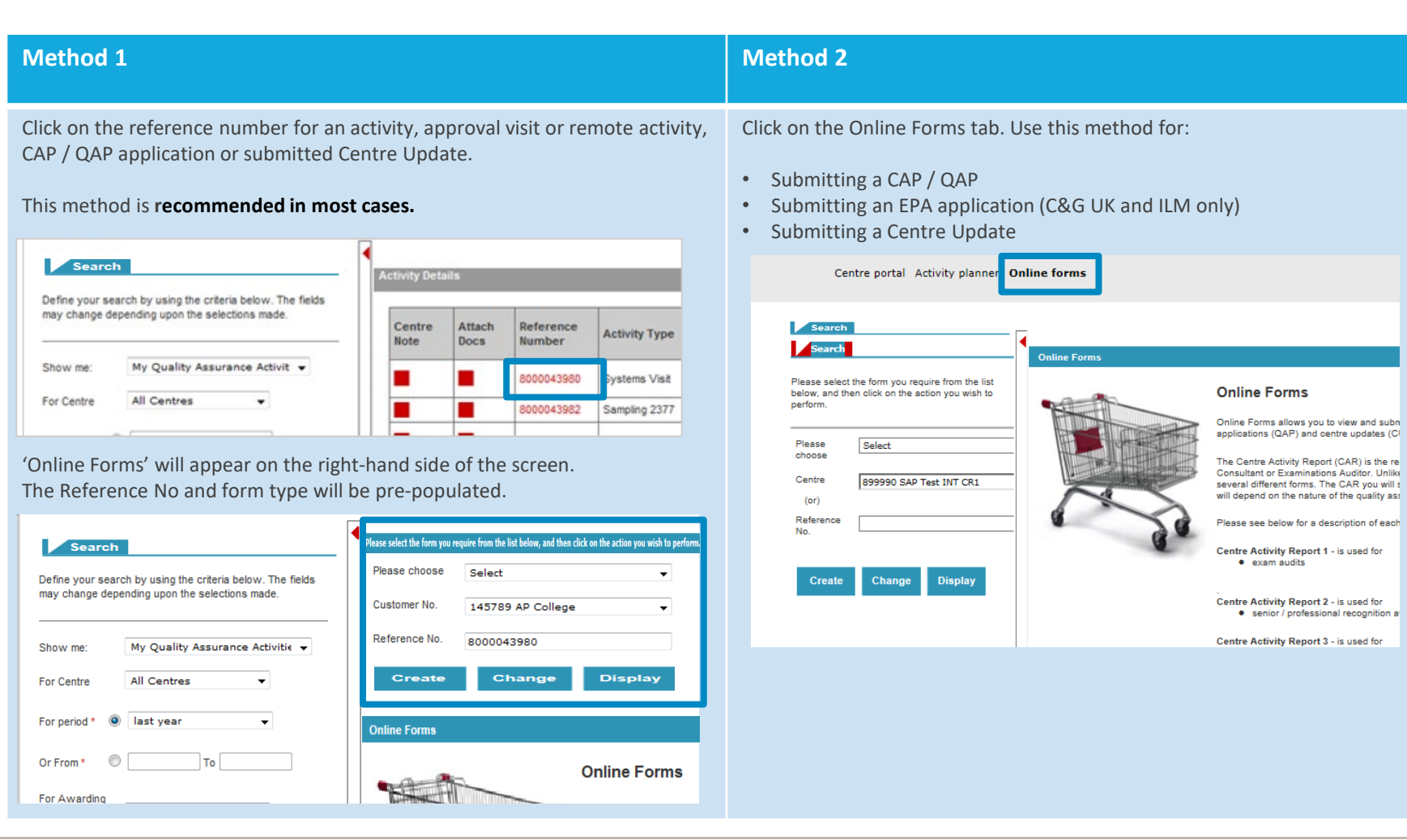

# <span id="page-17-0"></span>**Quality Portal**

## **8. Online forms**

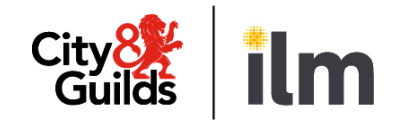

## **8. Online forms**

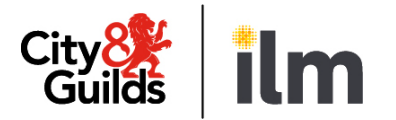

#### **Create / change / display**

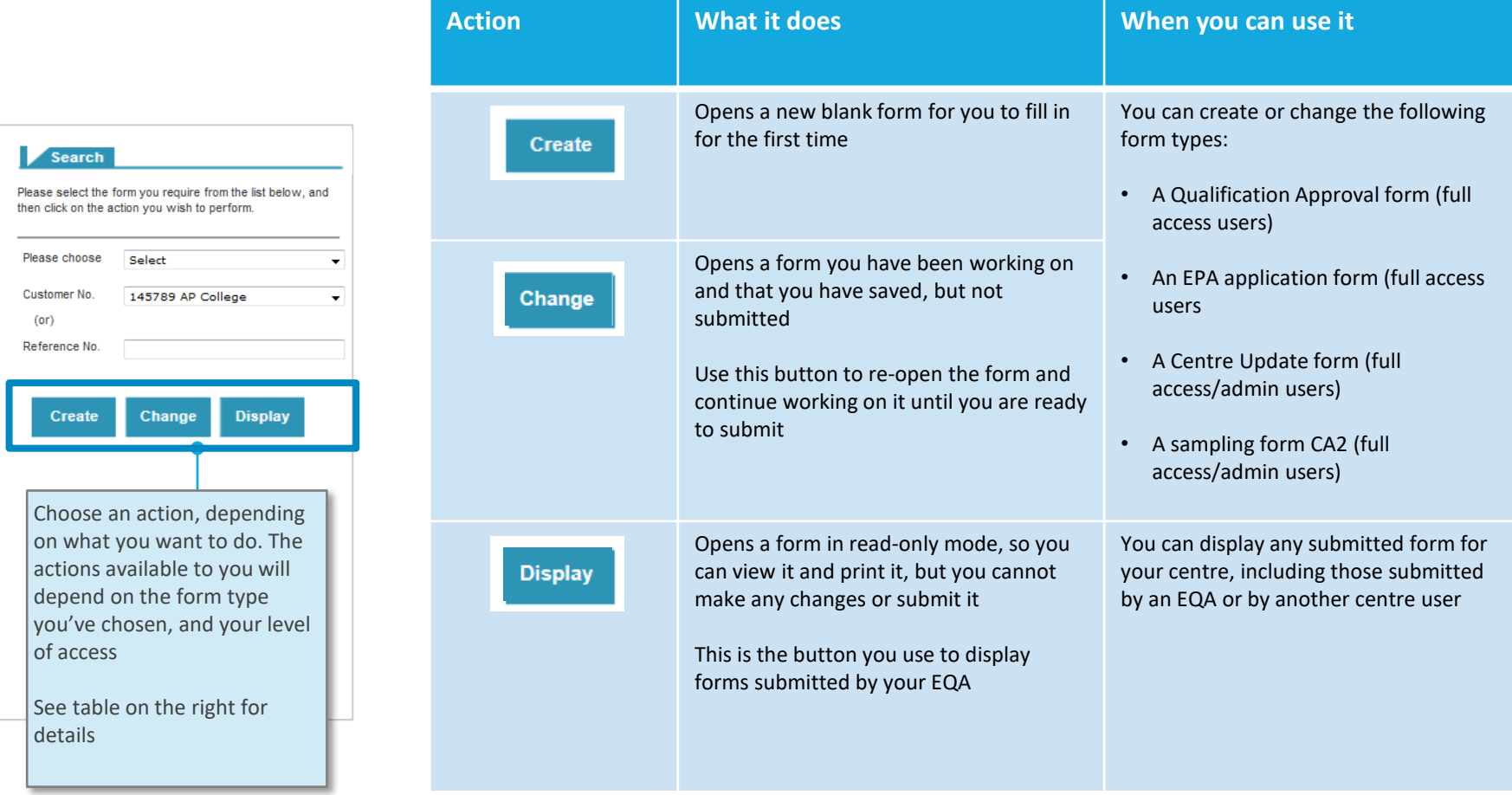

then

# **Create / change / display Quality Portal 8. Online forms**

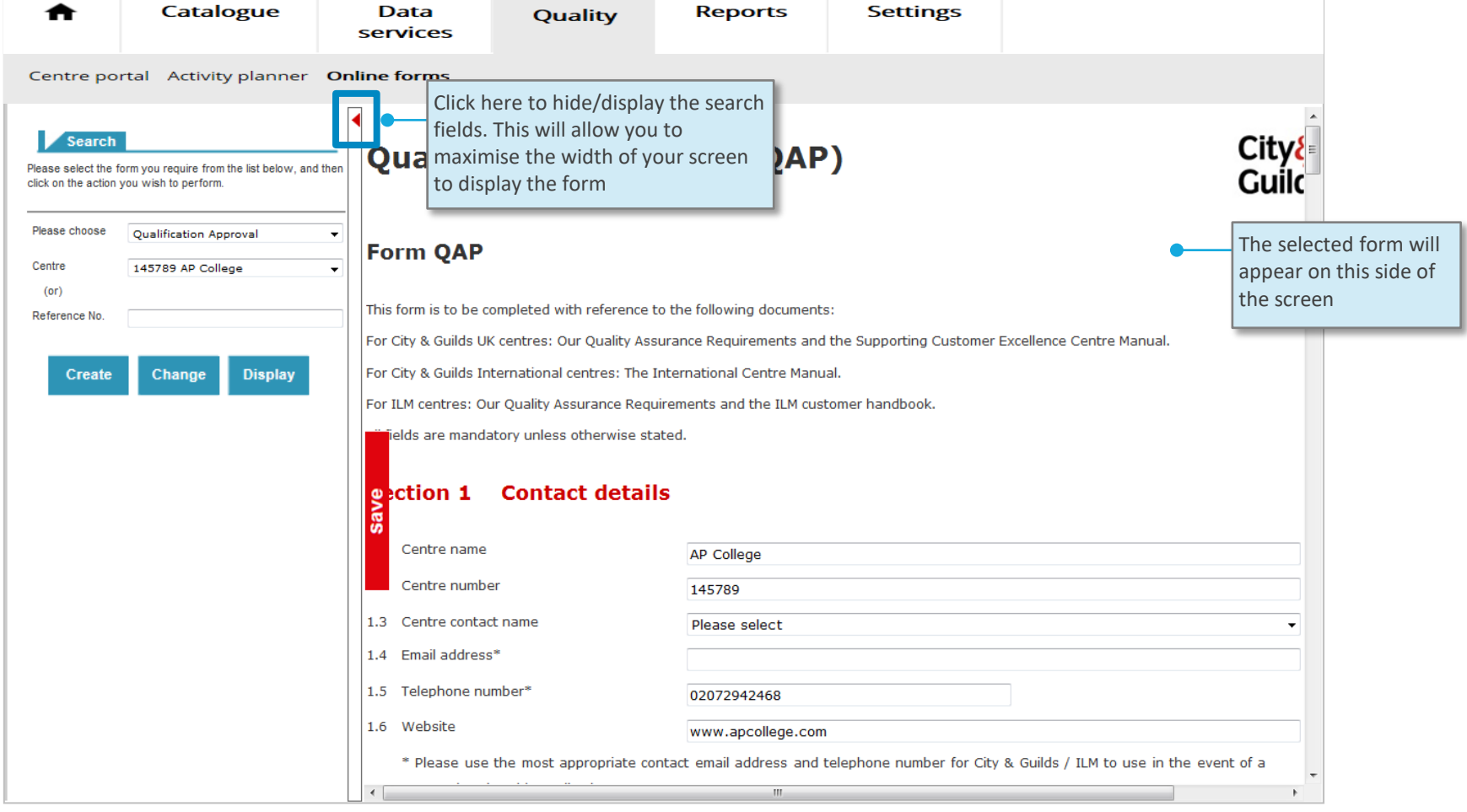

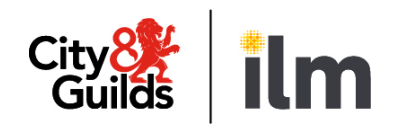

#### **8. Online forms**

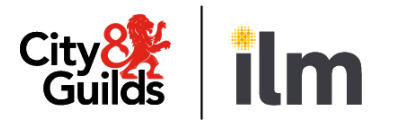

#### **Save / submit / print**

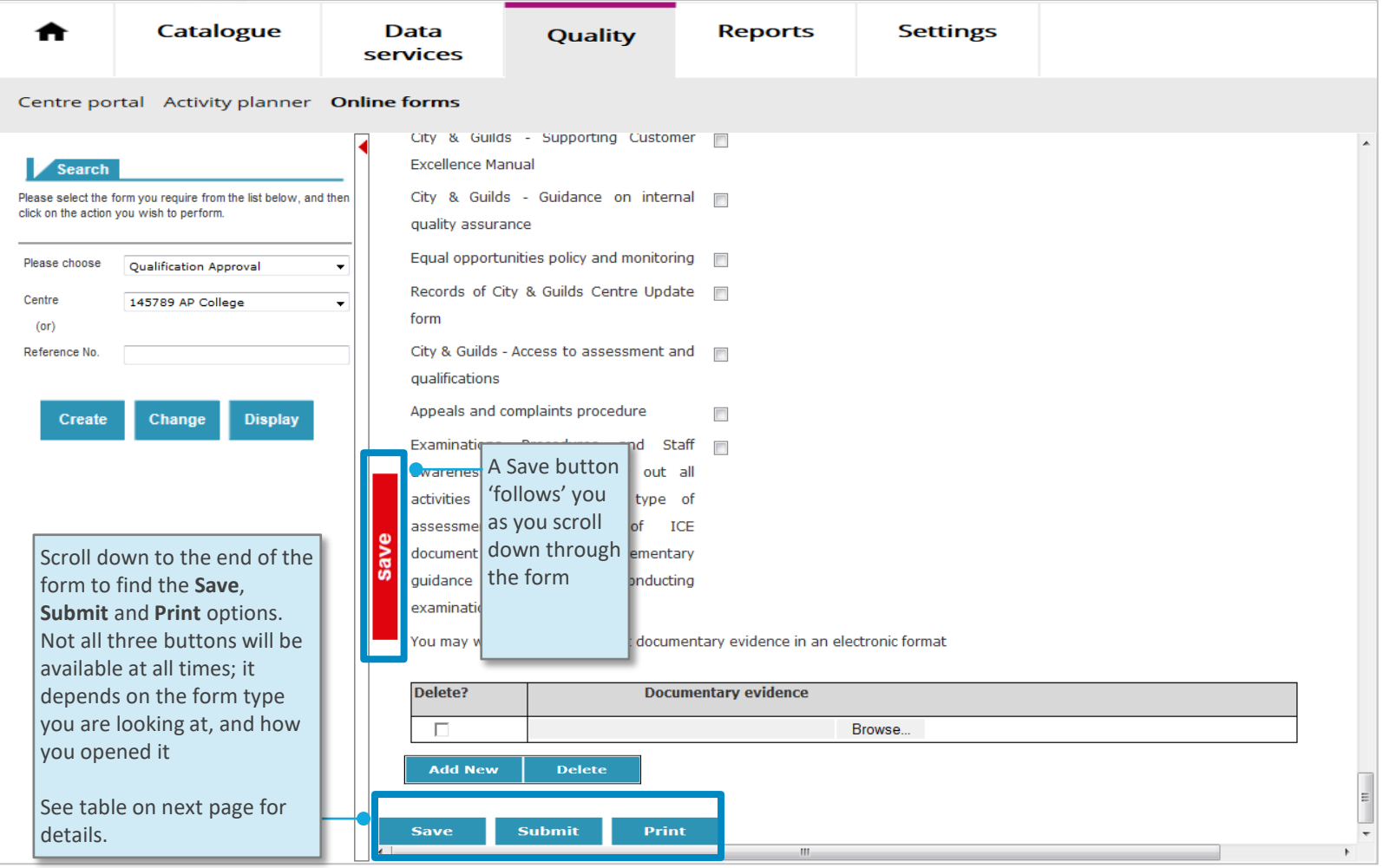

### **8. Online forms**

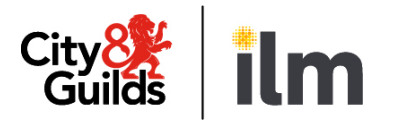

#### **Save / Submit / Print**

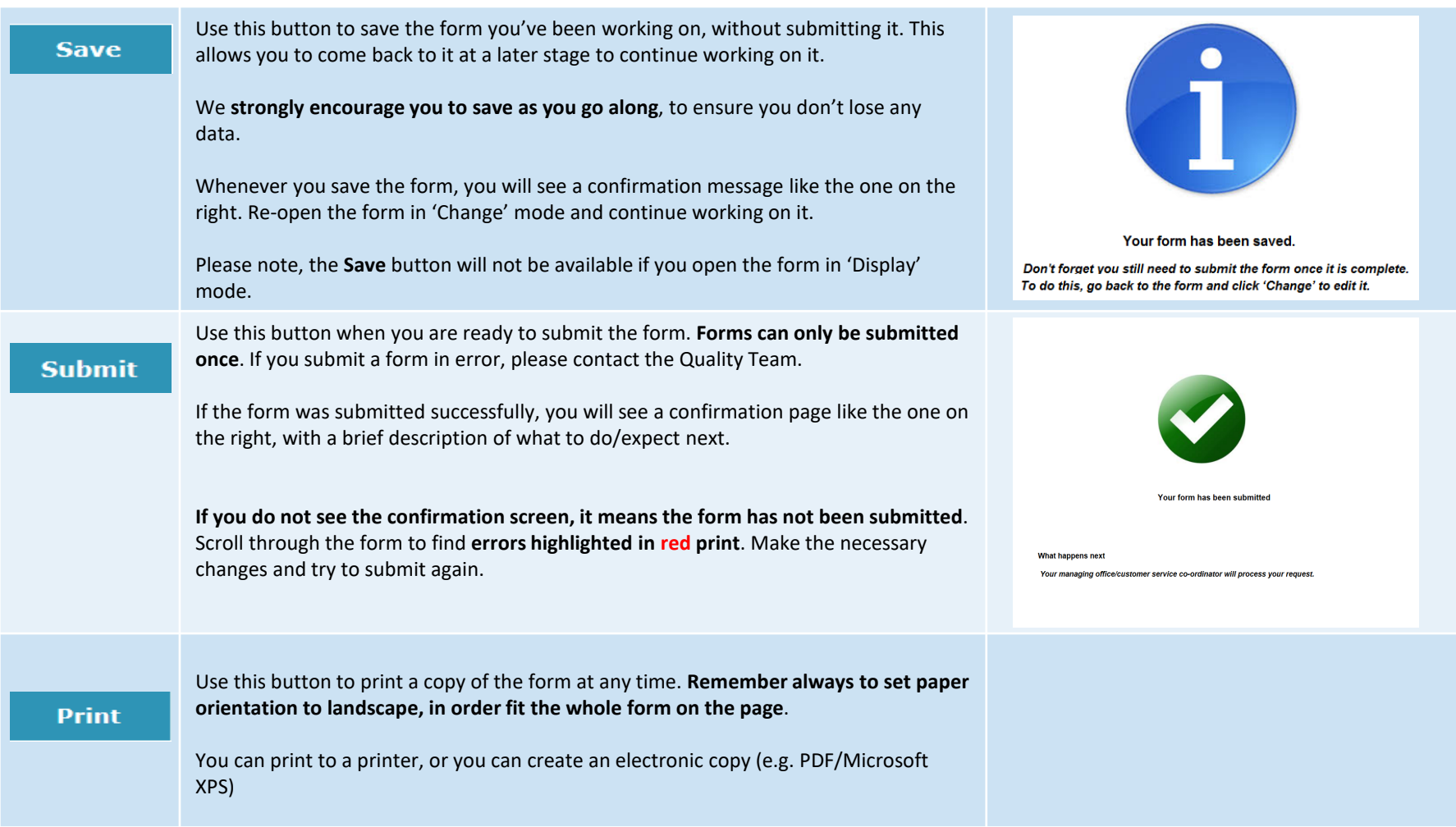

## **8. Online forms**

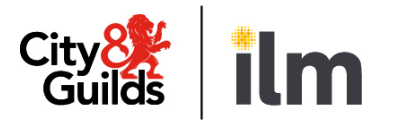

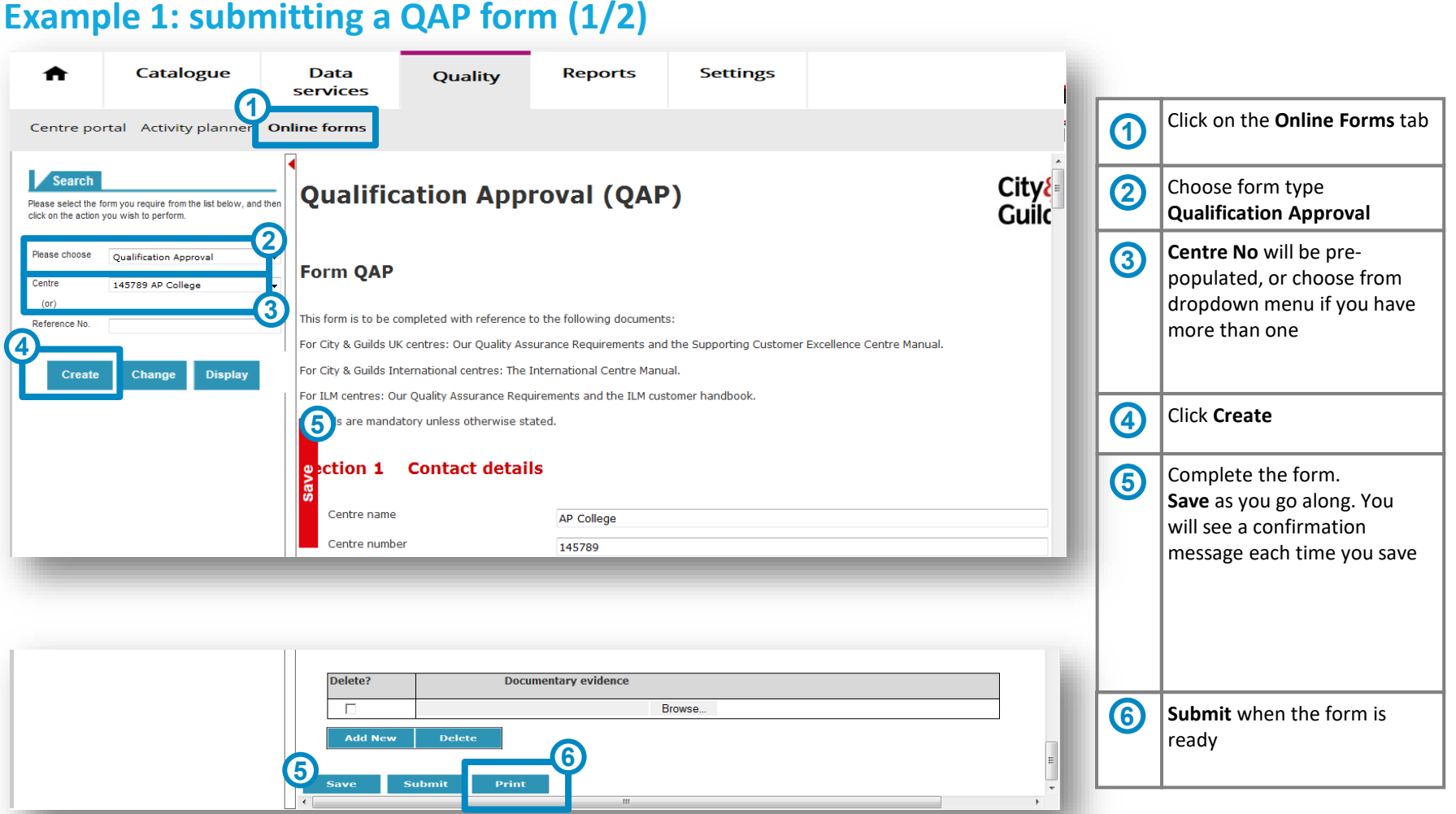

## **8. Online forms**

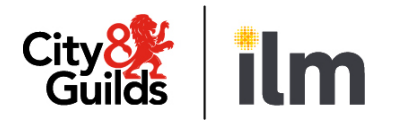

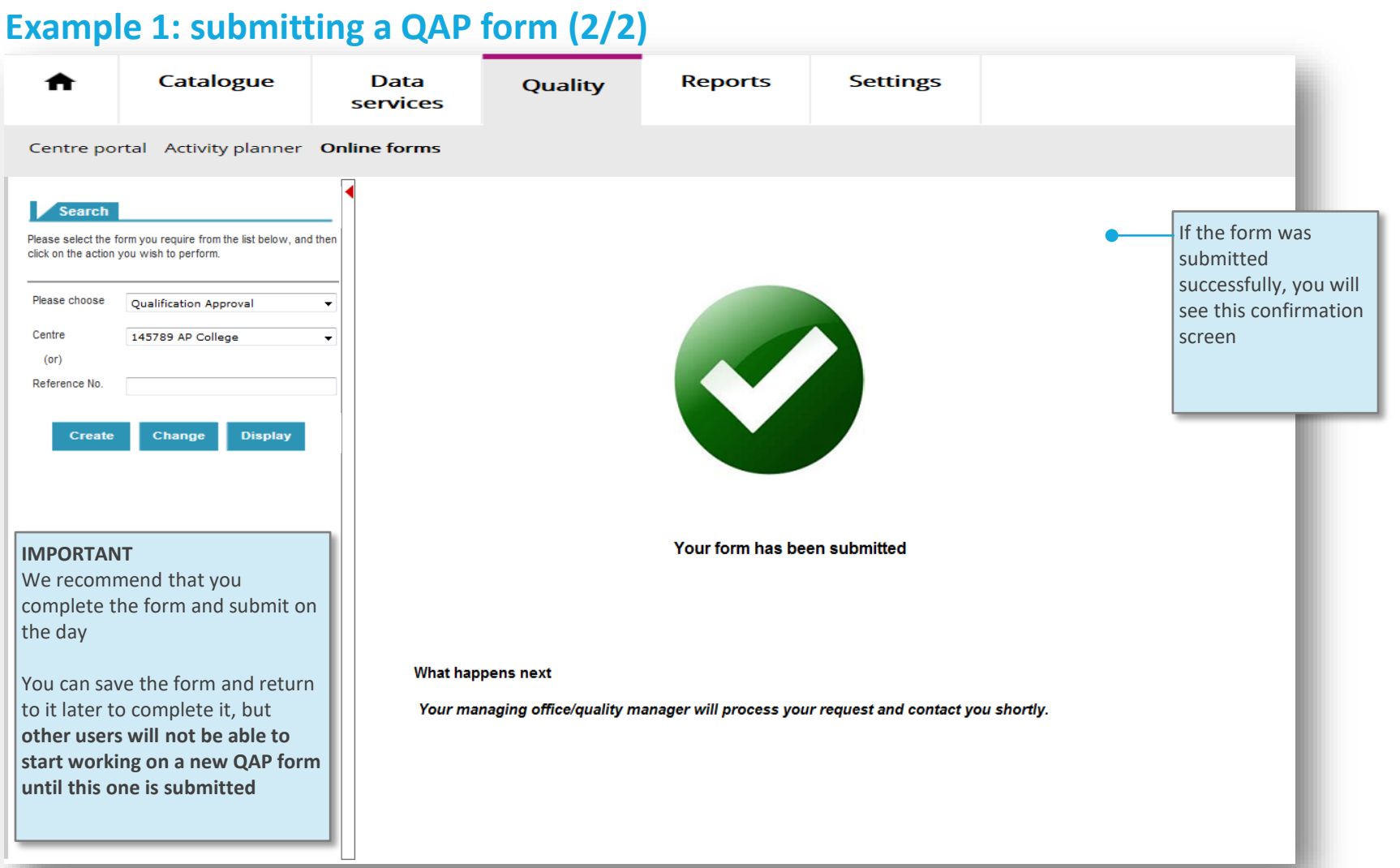

### **8. Online forms**

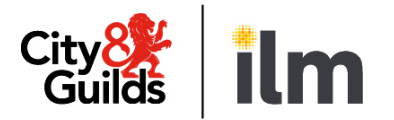

#### **Example 2: Viewing a submitted qualification approval (QAP) form – (1/3)**

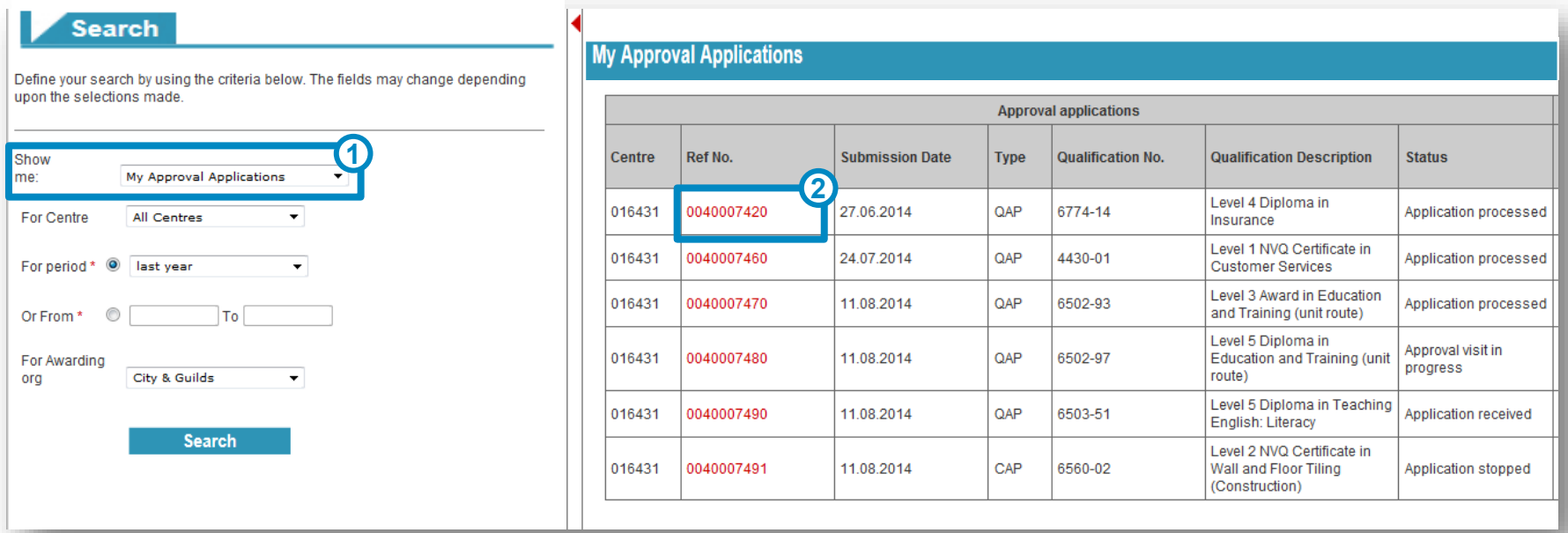

Go to My Approval Applications and search. *Please remember to select the correct Awarding Organisation and a suitable date range.* 

Locate the approval application form you wish to display and click on the reference number (400) **2**

*Please note: there will be one line for each qualification included in a single application; all with the same reference number (400)*

## **8. Online forms**

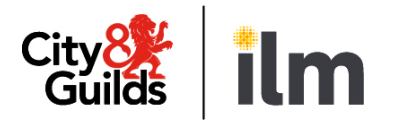

#### **Example 2: Viewing a submitted qualification approval (QAP) form – (2/3)**

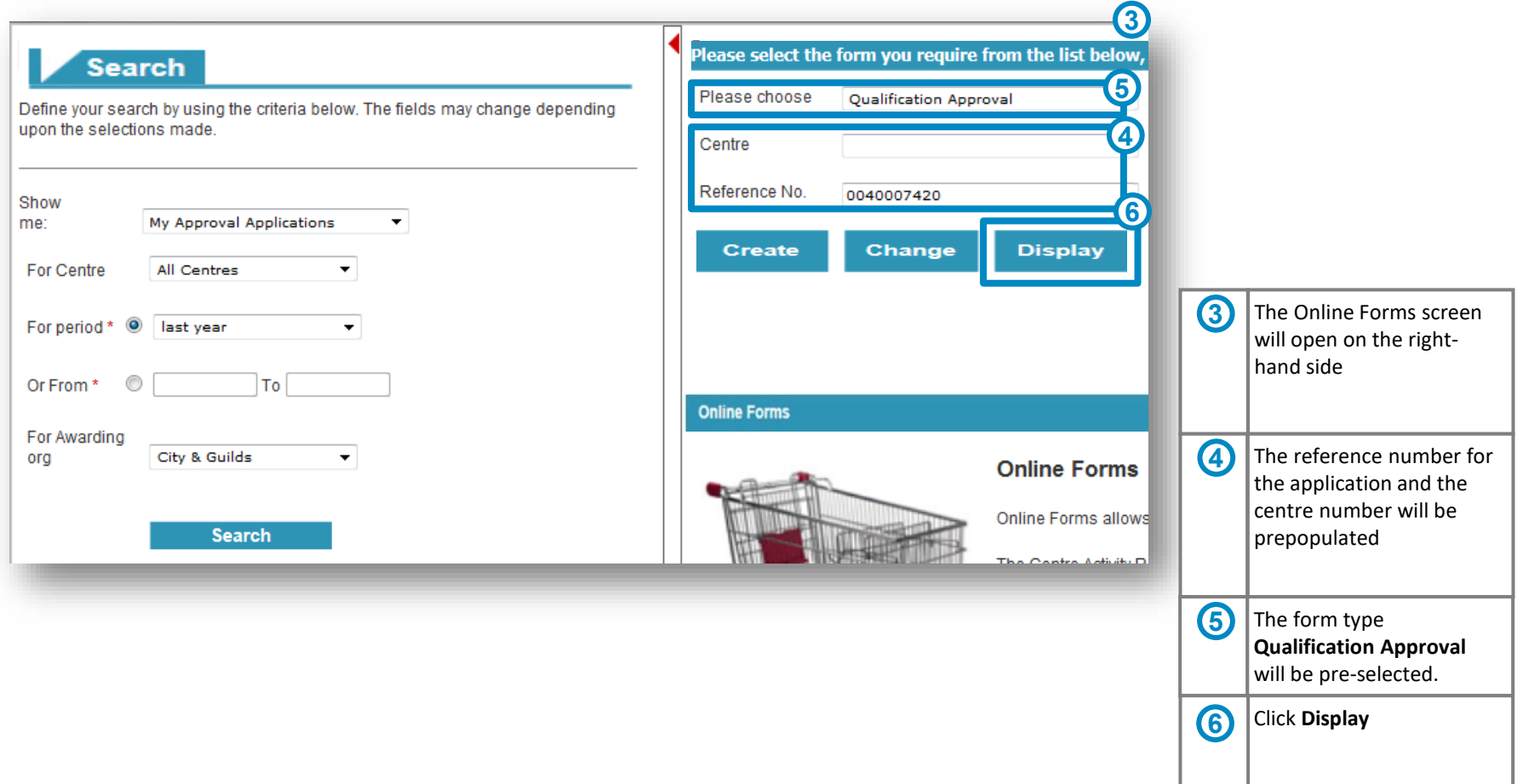

## **8. Online forms**

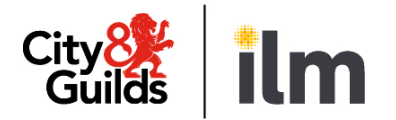

#### **Example 2: Viewing a submitted qualification approval (QAP) form – (3/3)**

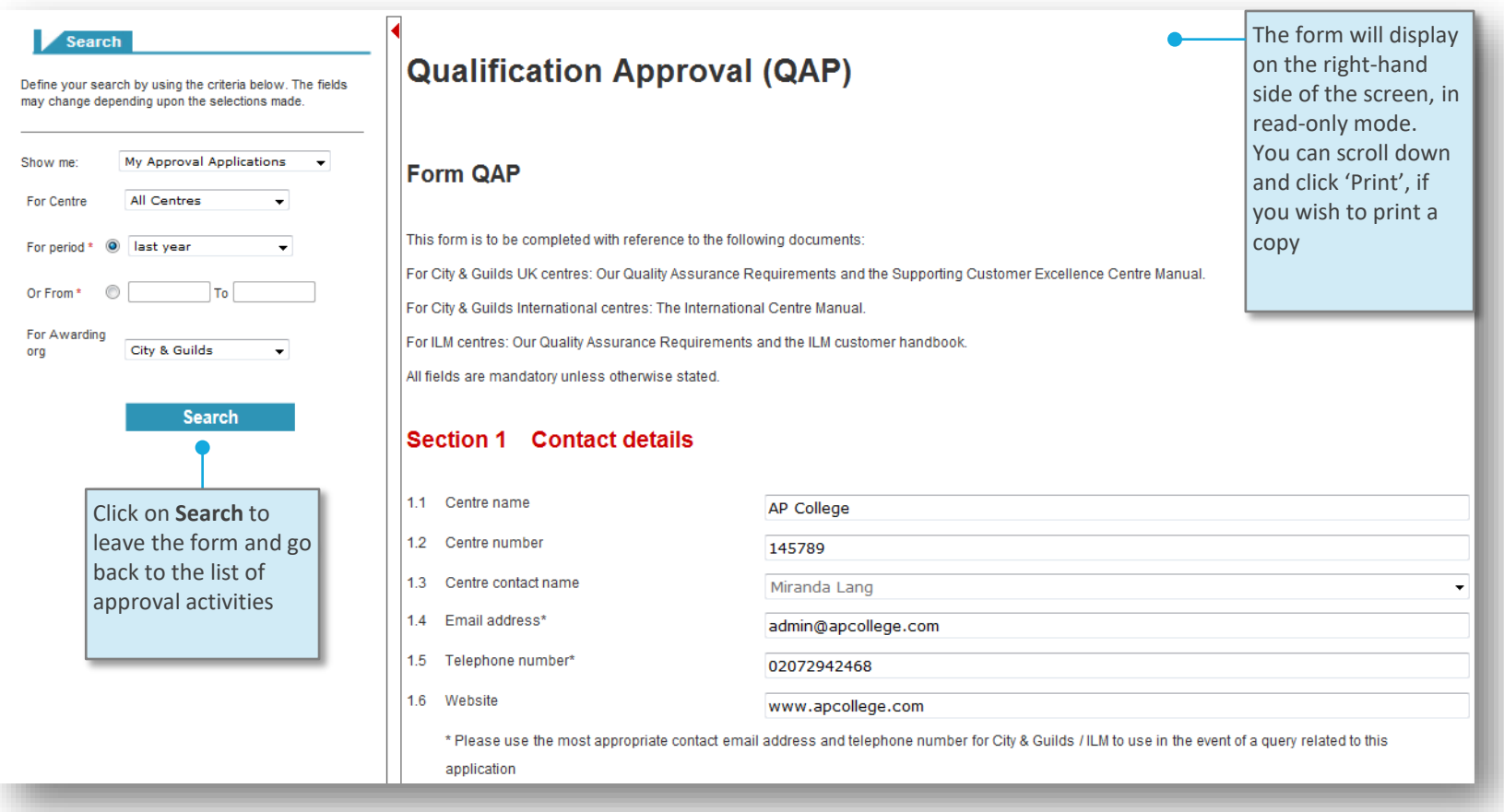

## **8. Online forms**

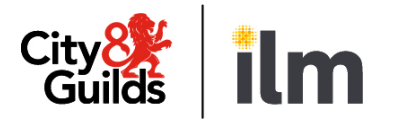

#### **Example 3: Viewing a qualification approval report (QAPV) – (1/3)**

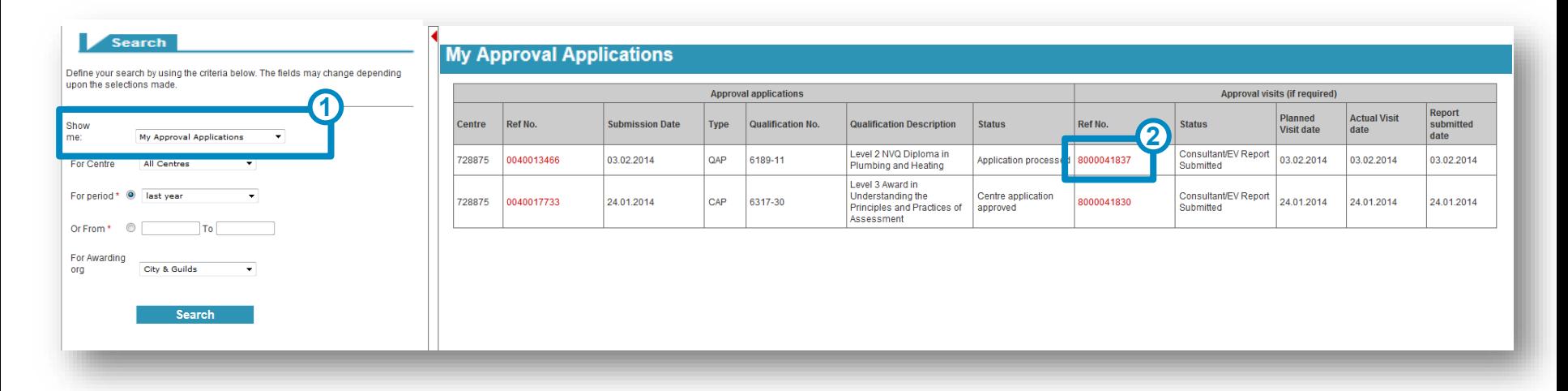

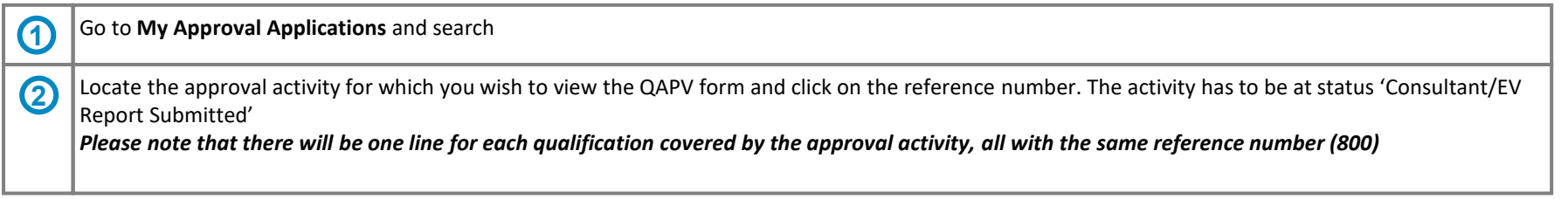

## **8. Online forms**

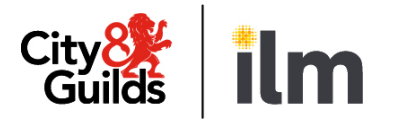

#### **Example 3: Viewing a qualification approval report (QAPV) - (2/3)**

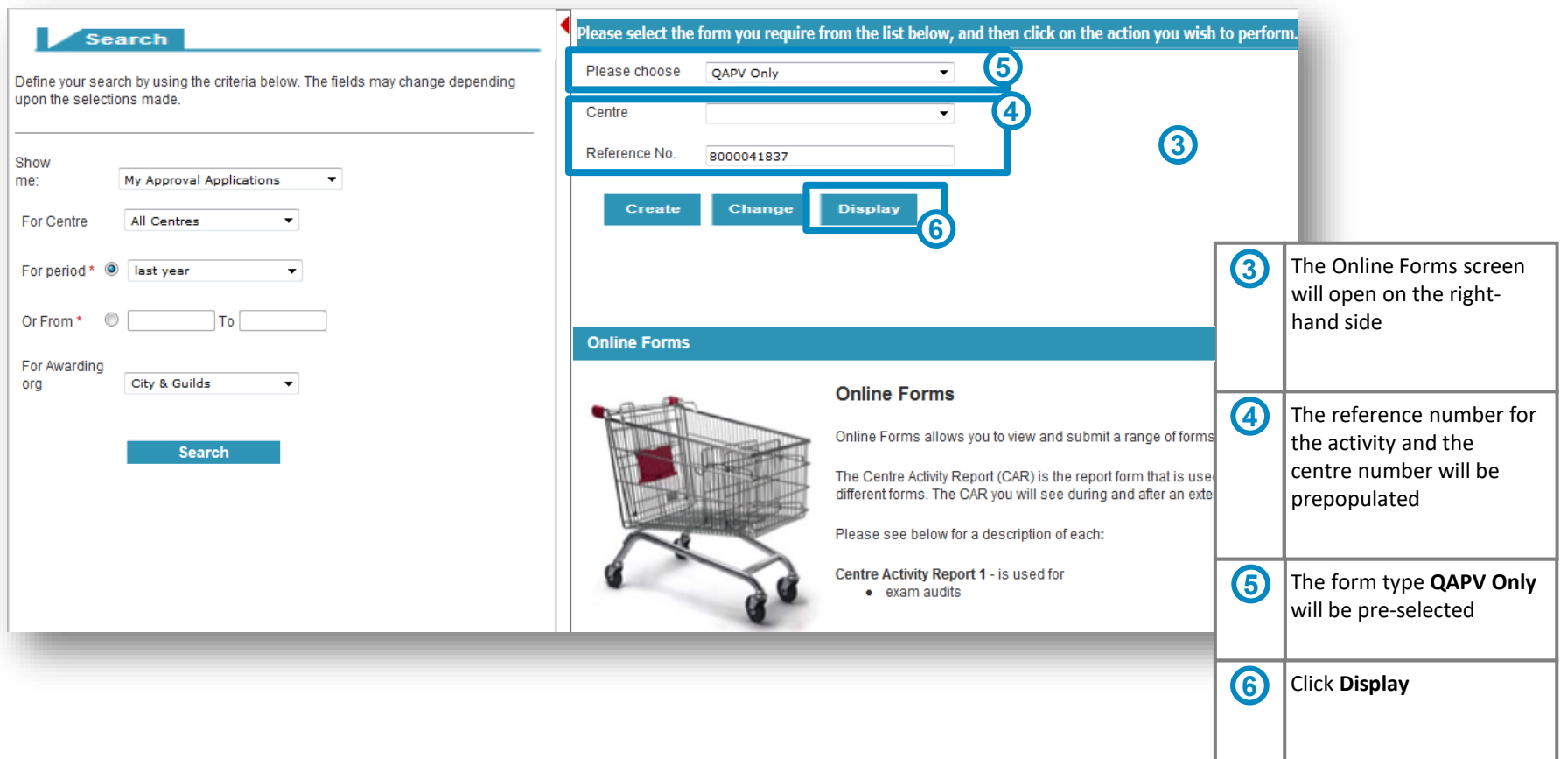

#### © City & Guilds

Show<br>me:

For Centre

For Awarding<br>org

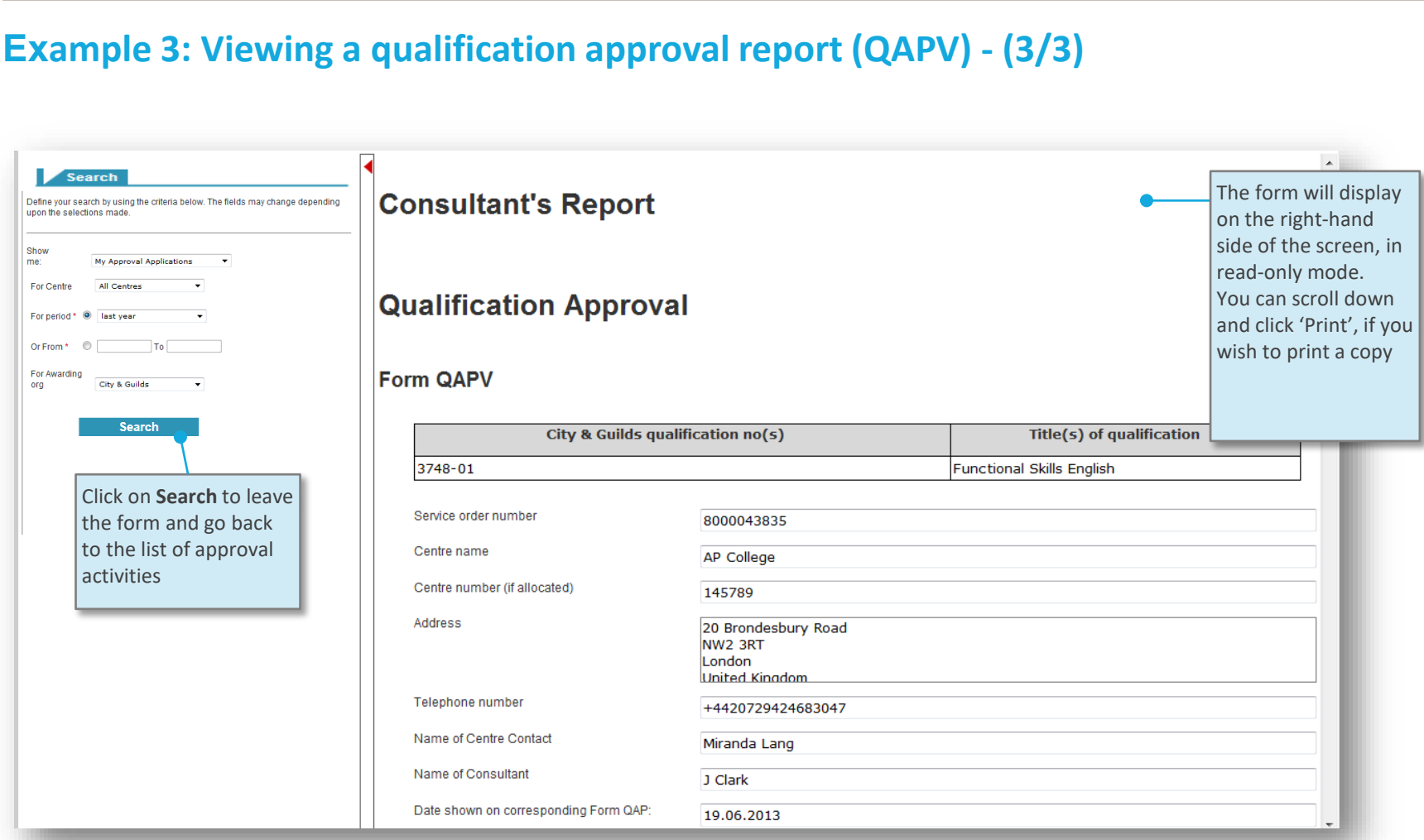

# **Quality Portal**

## **8. Online forms**

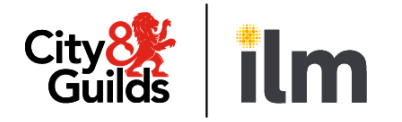

## **8. Online forms**

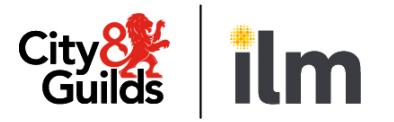

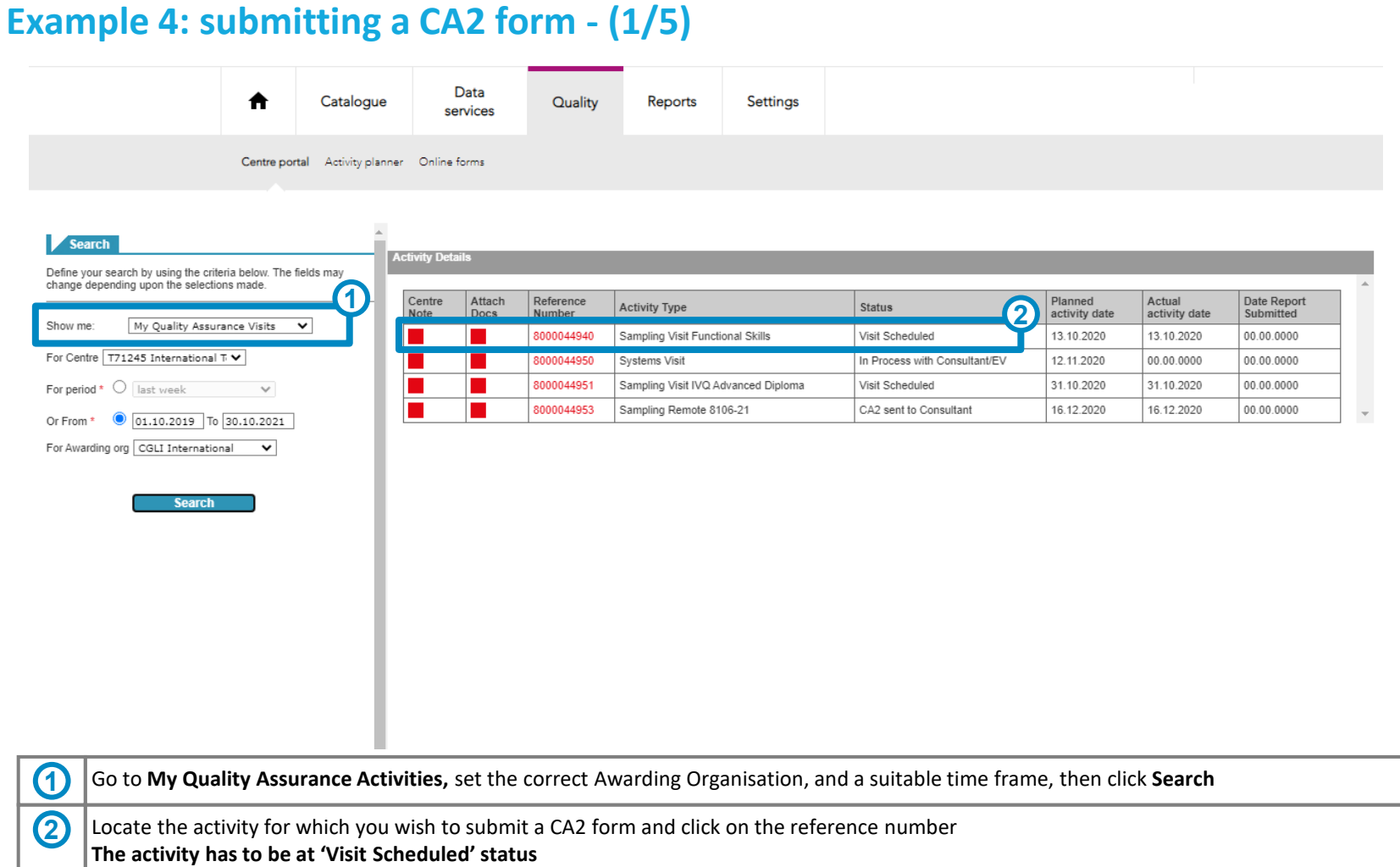

## **8. Online forms**

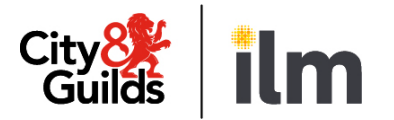

#### **Example 4: submitting a CA2 form - (2/5)**

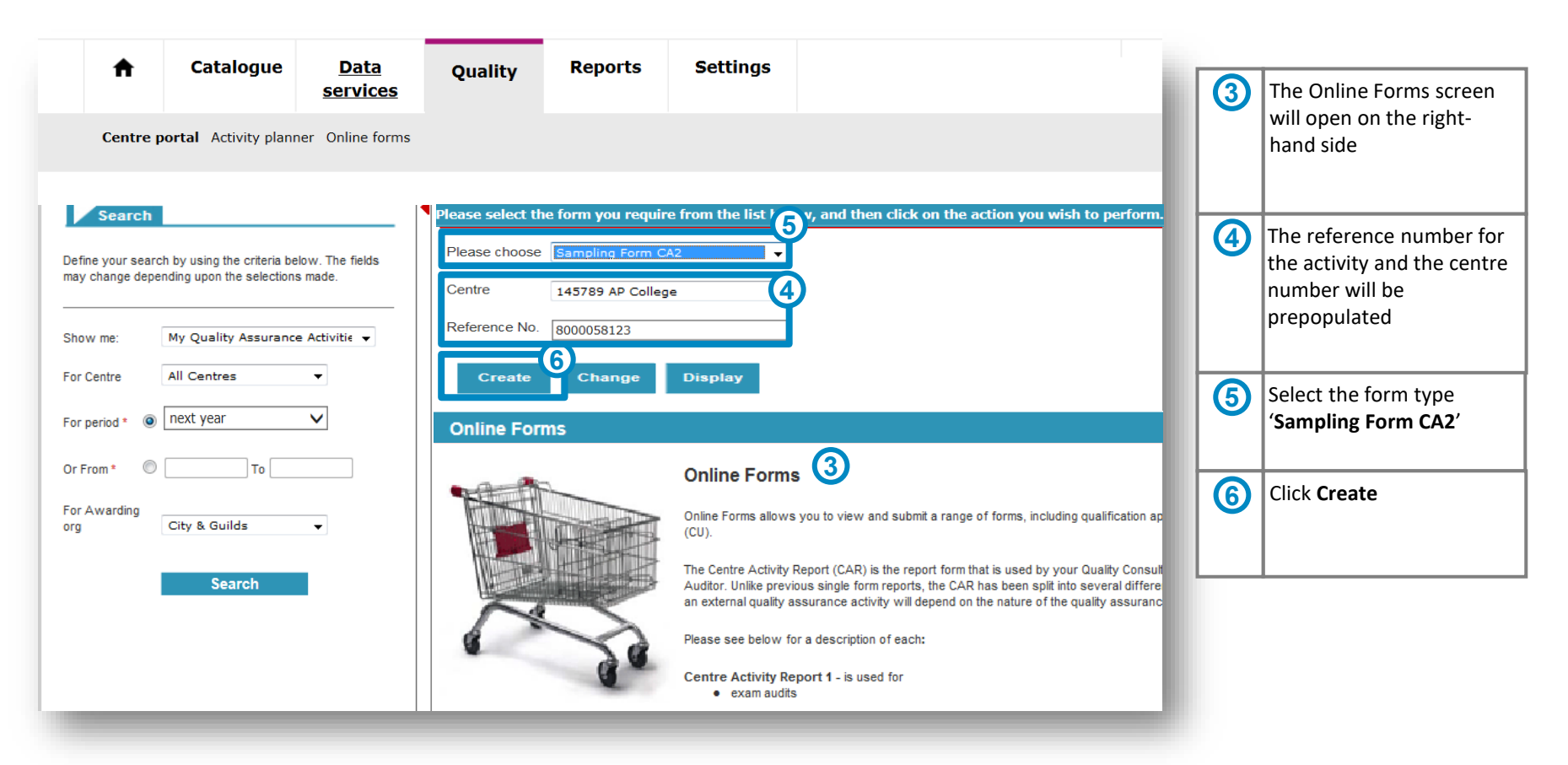

## **8. Online forms**

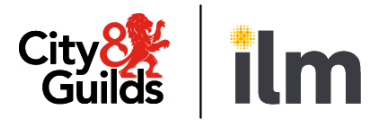

#### **Example 4: submitting a CA2 form - (3/5)**

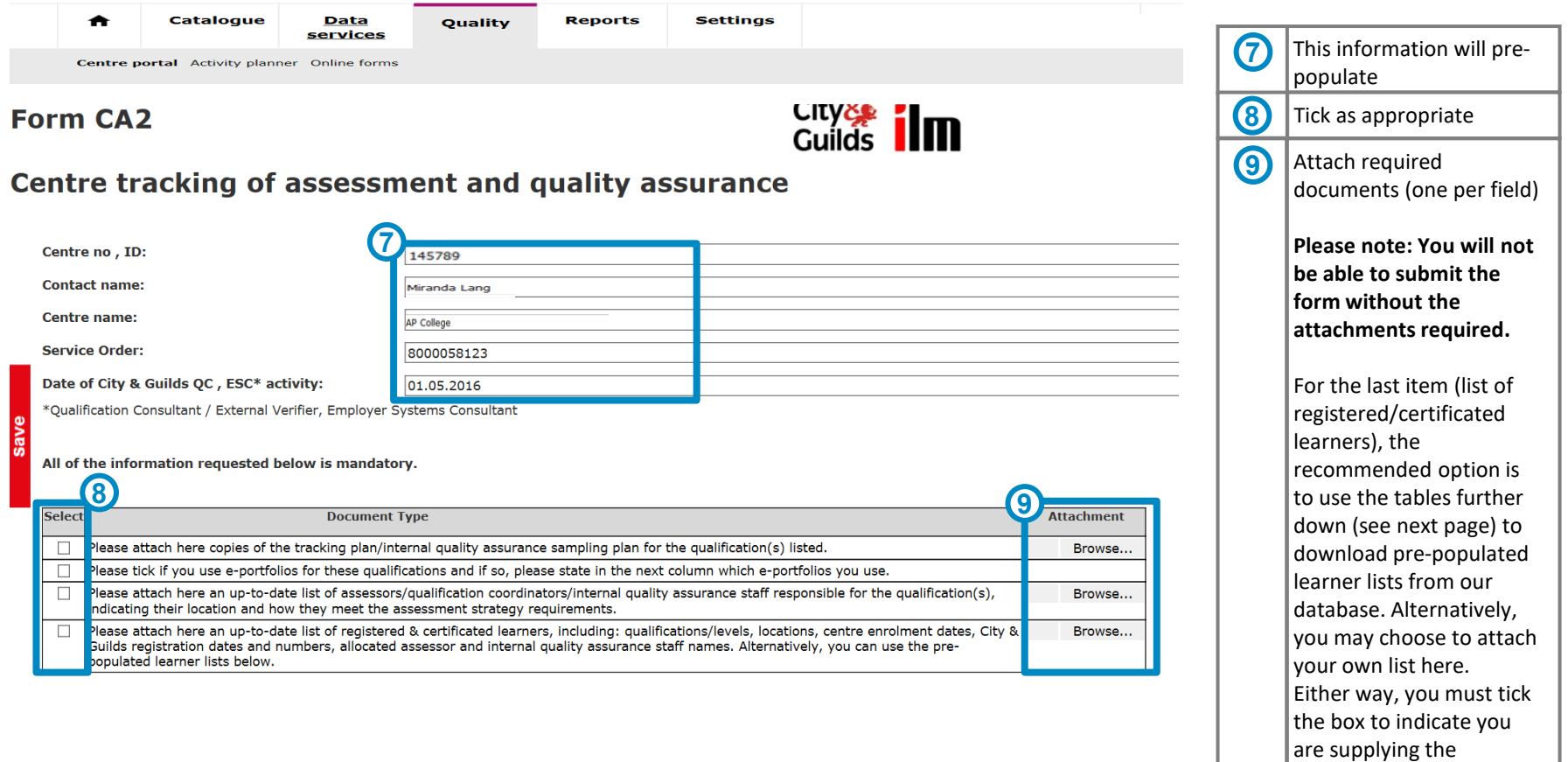

information

## **8. Online forms**

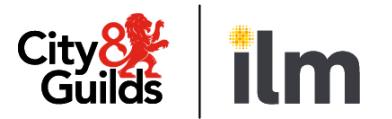

You do not need to use

**10**

#### **Example 4: submitting a CA2 form - (4/5)**

If you prefer not to upload your own list of registered and certificated learners, you can download pre-populated lists below. This is what you need to do:

1. Click on the 'Download' button to generate the list in Excel format. This will show all the learners registered and certificated in the last 24 months for each qualification.

2. Save it on a local drive.

3. Complete all columns for all relevant learners. Please include any other active learners that may not be listed here.

4. Upload the list using the 'Upload learners' button for each qualification.

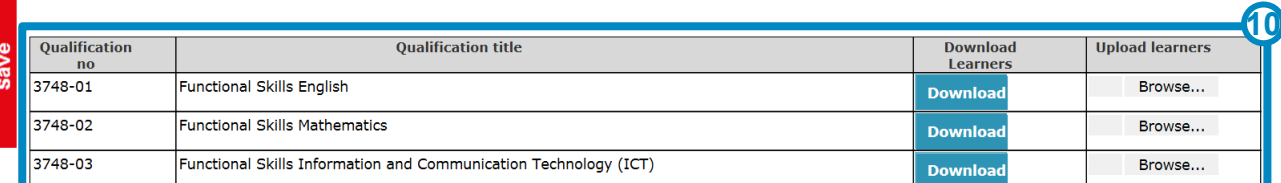

#### Please use the table below to include any additional documents you wish to attach.

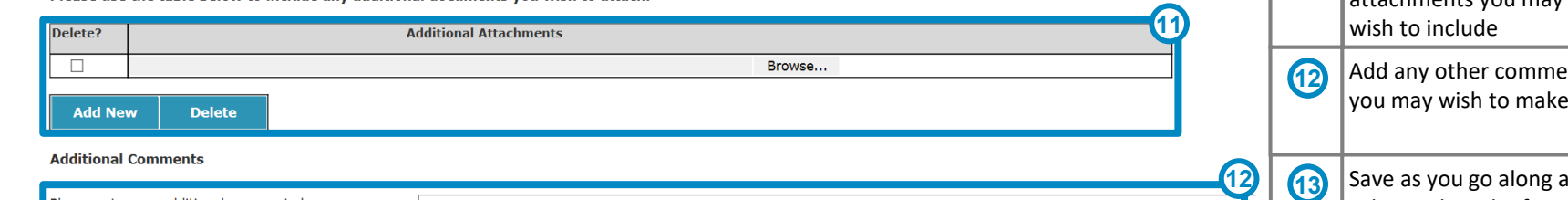

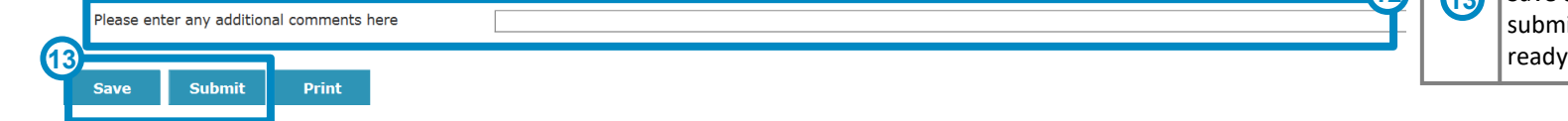

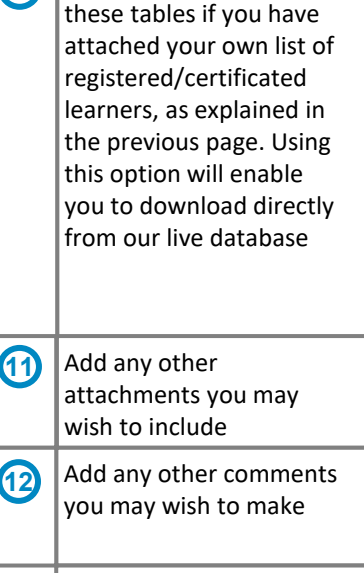

Save as you go along and submit when the form is

#### **8. Online forms**

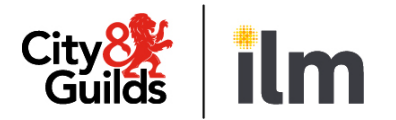

#### **Example 4: submitting a CA2 form - (5/5)**

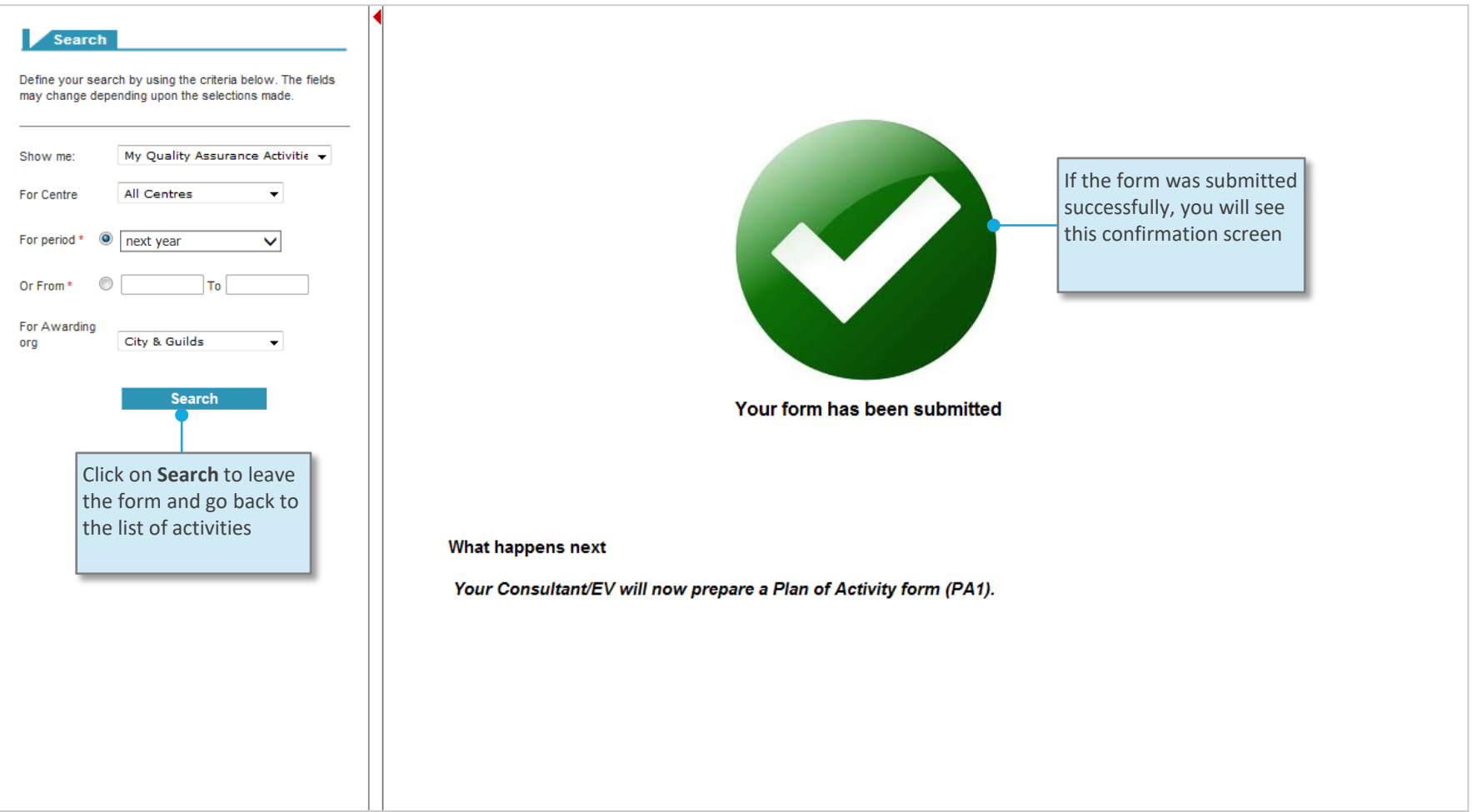

## **8. Online forms**

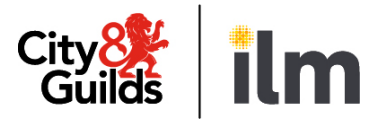

#### **Example 5: viewing a plan of activity form (PA1) – (1/3)**

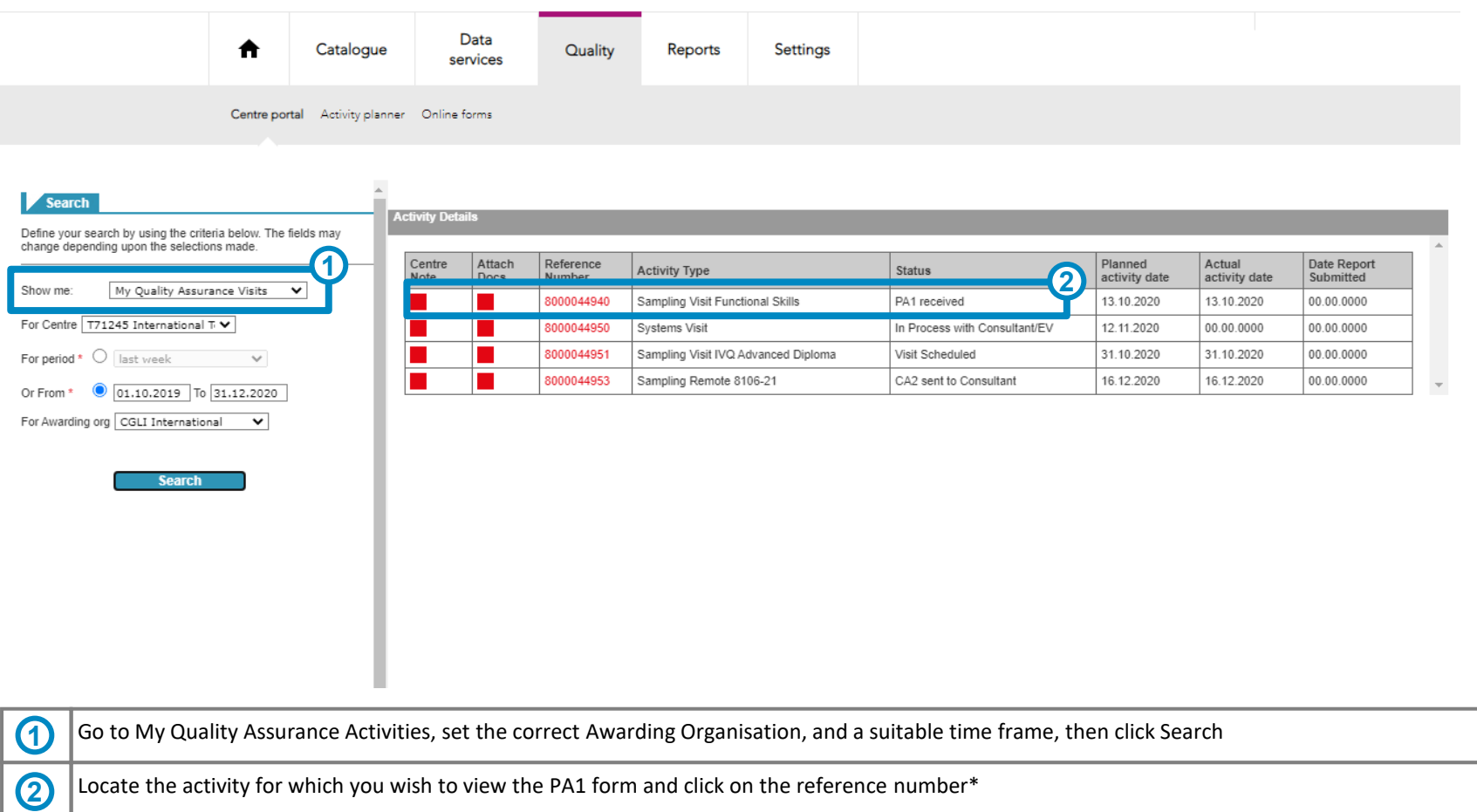

**\*The activity must be at 'PA1 received' status to enable this.**

## **8. Online forms**

#### **Example 5: viewing a plan of activity form (PA1) – (2/3)**

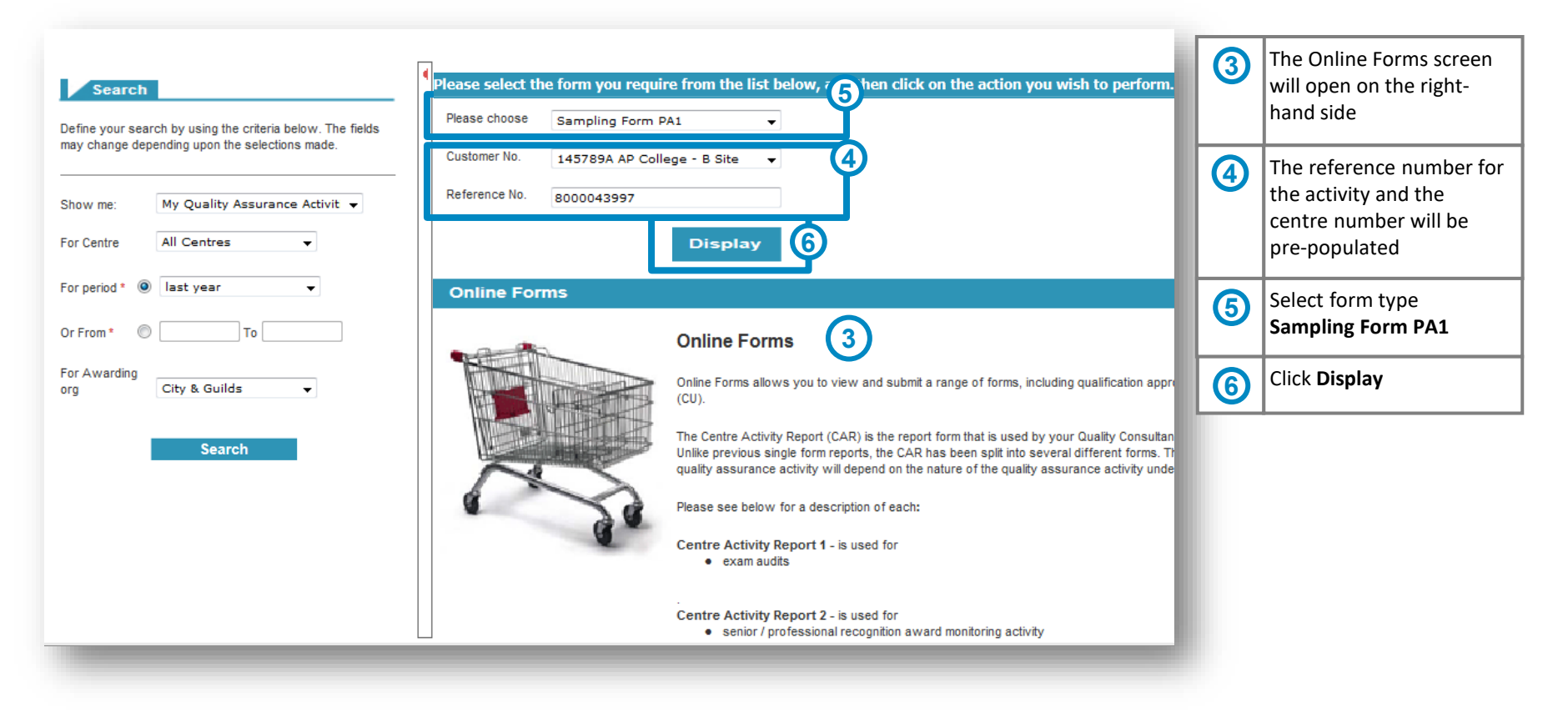

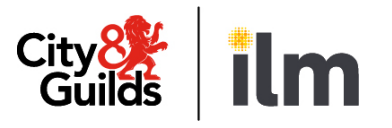

## **8. Online forms**

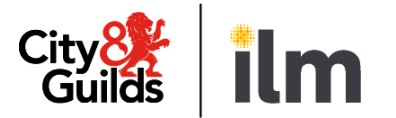

#### **Example 5: viewing a plan of activity form (PA1) – (3/3)**

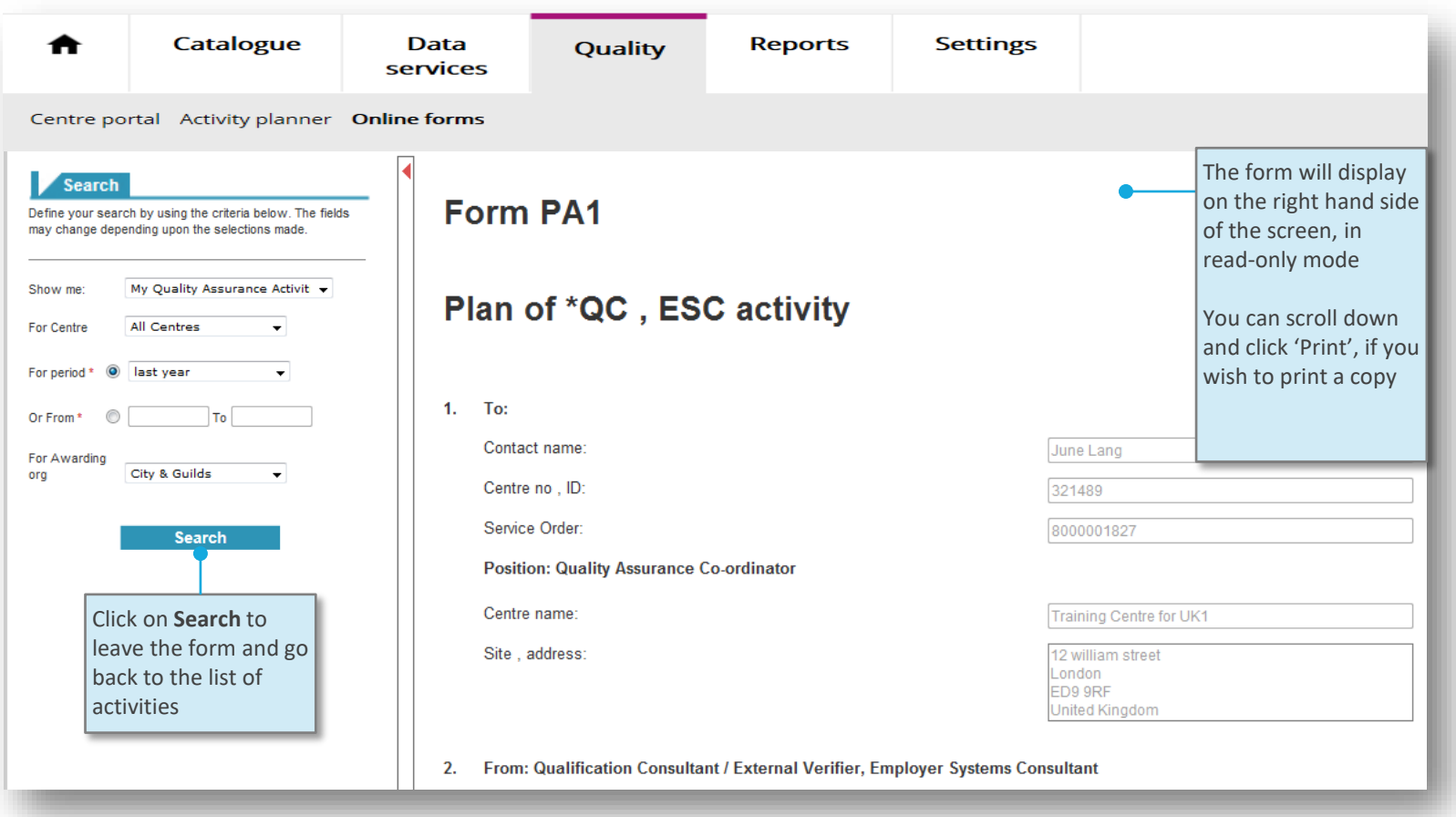

## **8. Online forms**

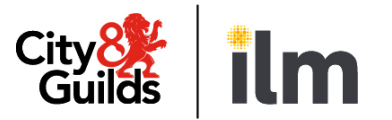

#### **Example 6: viewing a centre activity report (CAR) – (1/3)**

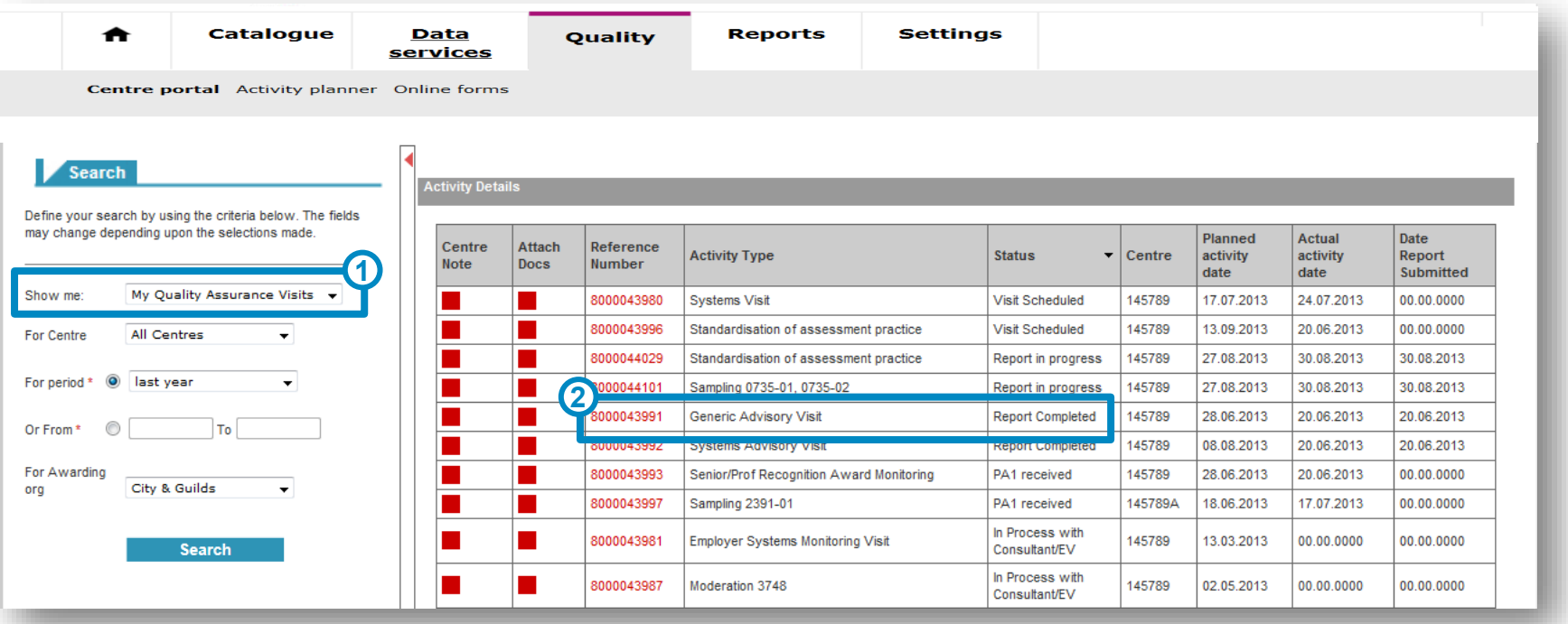

Go to My Quality Assurance Activities and search. You can sort by clicking on the column headers.

Locate the activity for which you wish to view the CAR form and click on the reference number\*

**\*The activity has to be at 'Report Completed' status**

**2**

## **8. Online forms**

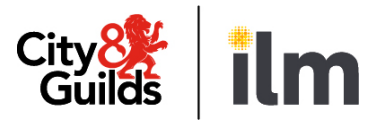

#### **Example 6: viewing a centre activity report (CAR) – (2/3)**

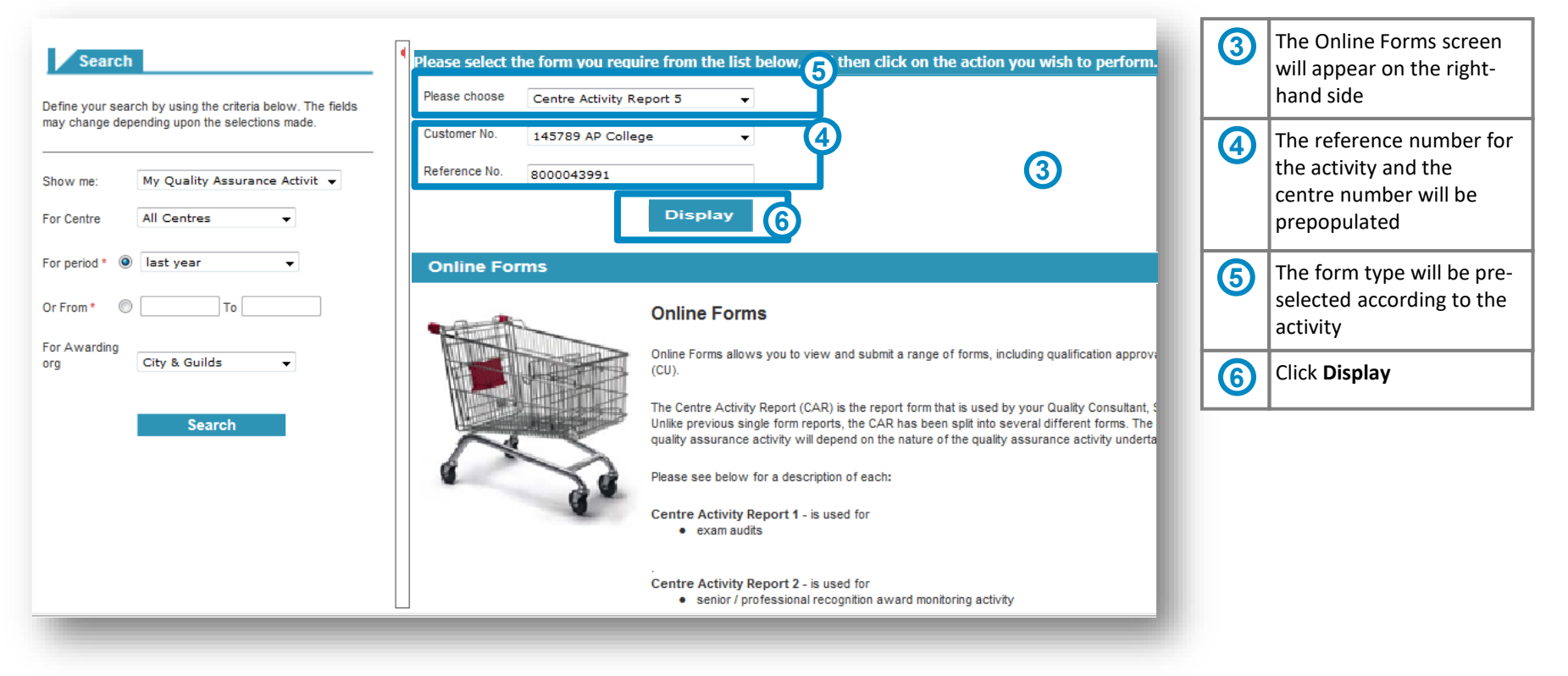

## **8. Online forms**

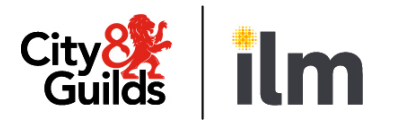

#### **Example 6: viewing a centre activity report (CAR) – (3/3)**

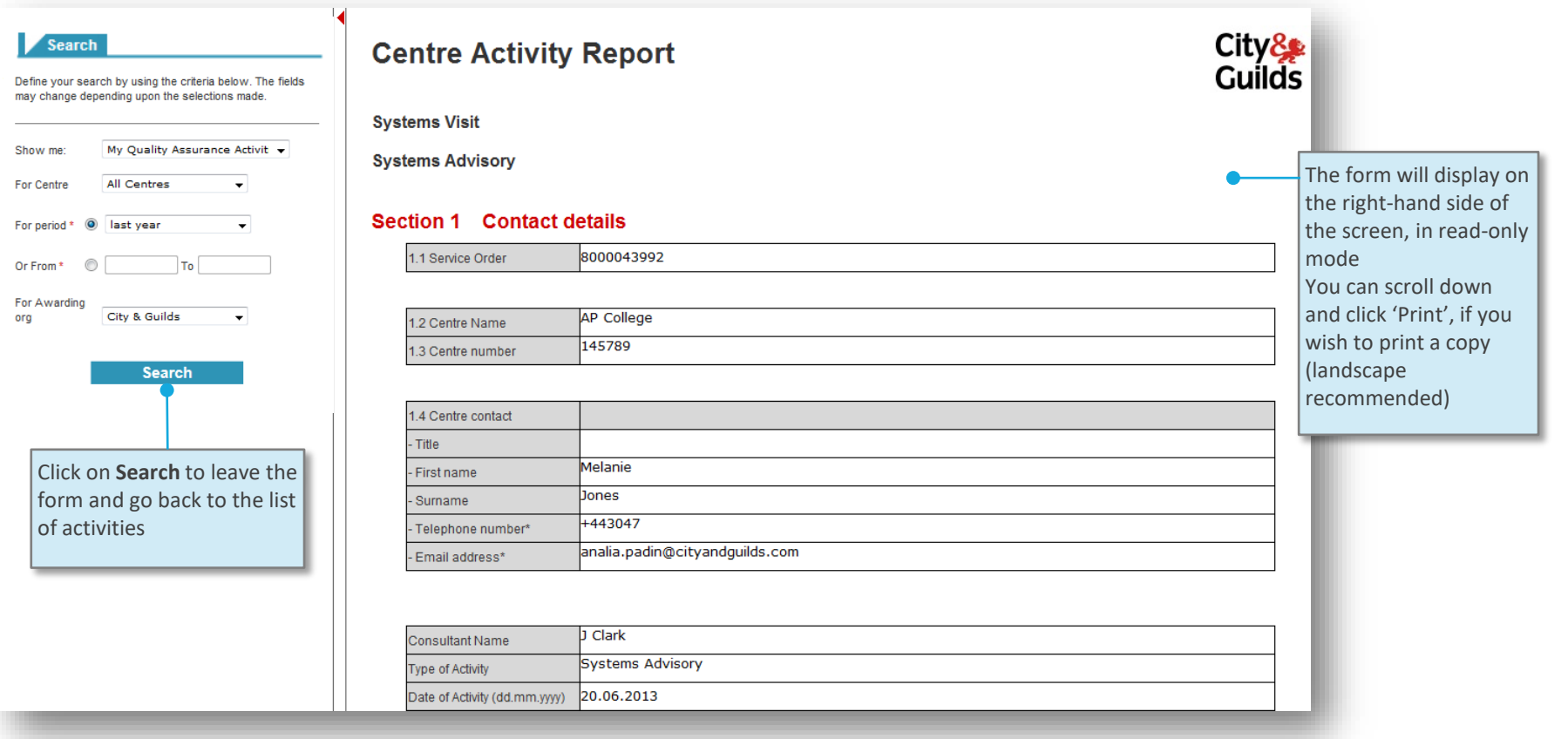

# City<sup>8</sup>

## **8. Online forms**

#### **Example 7: submitting a centre update form - (1/2)**

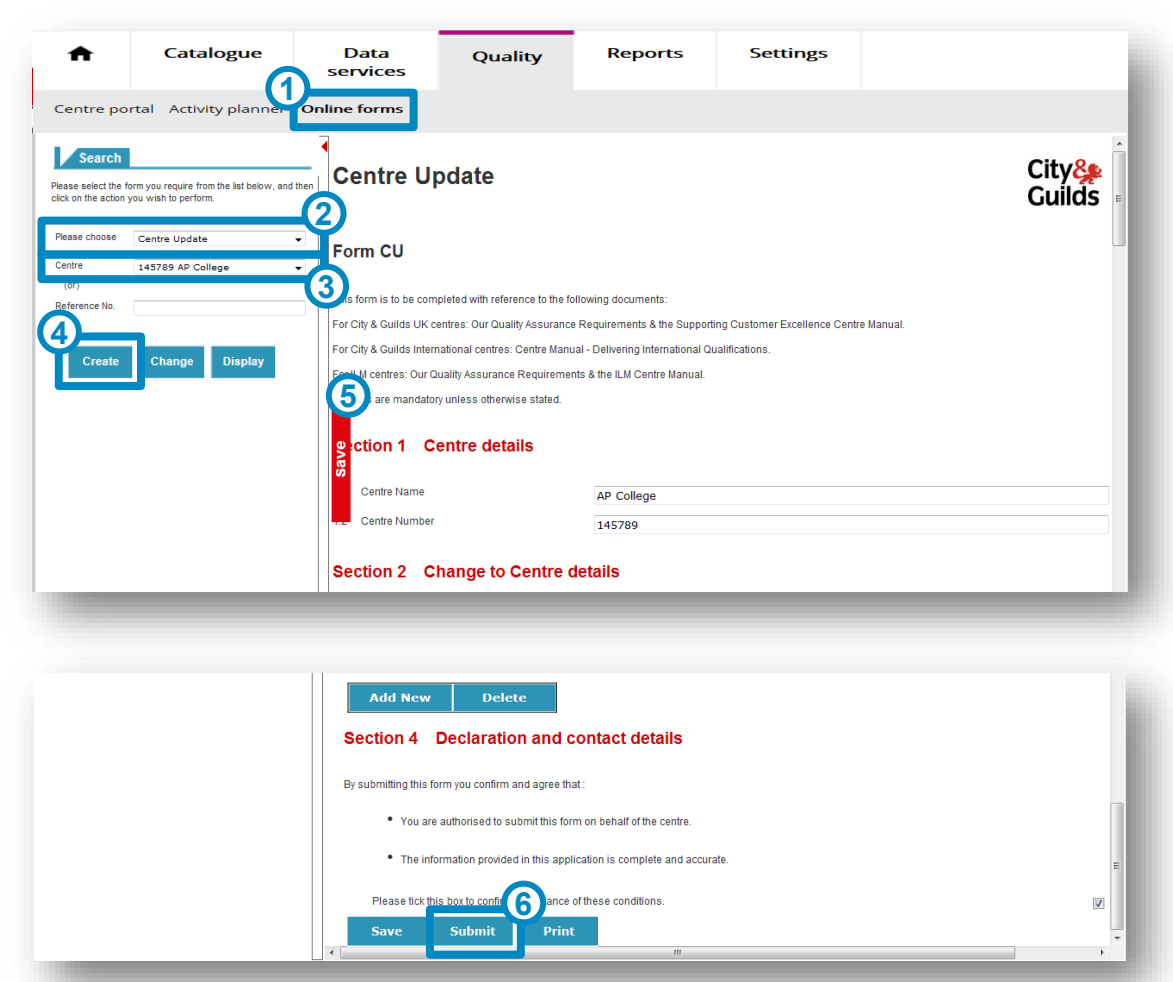

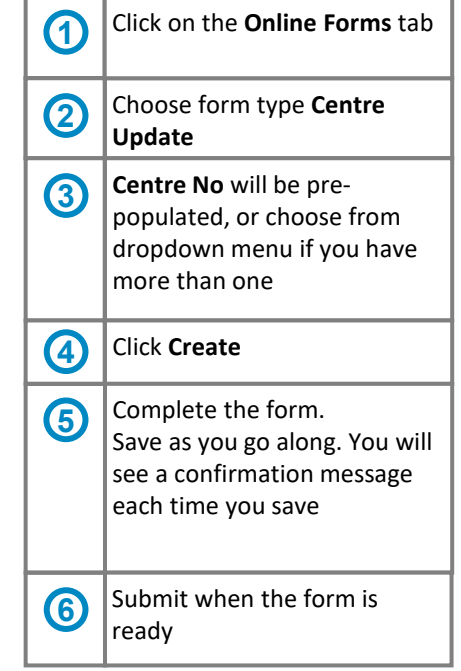

## **8. Online forms**

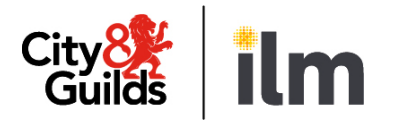

#### **Example 7: submitting a centre update form - (2/2) Catalogue Reports Settings Data** Quality A services Centre portal Activity planner Online forms **Search** Please select the form you require from the list below, and then click on the action you wish to perform. Please choose Centre Update  $\overline{\phantom{a}}$ Centre 145789 AP College  $\overline{\phantom{a}}$ If the form was submitted V  $(0r)$ successfully, you will see this Reference No. confirmation screen Create Change **Display** Your form has been submitted What happens next Your managing office/customer service co-ordinator will process your request.

## **8. Online forms**

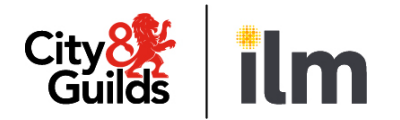

#### **Example 8: viewing your submitted centre approval (CAP) form – (1/3)**

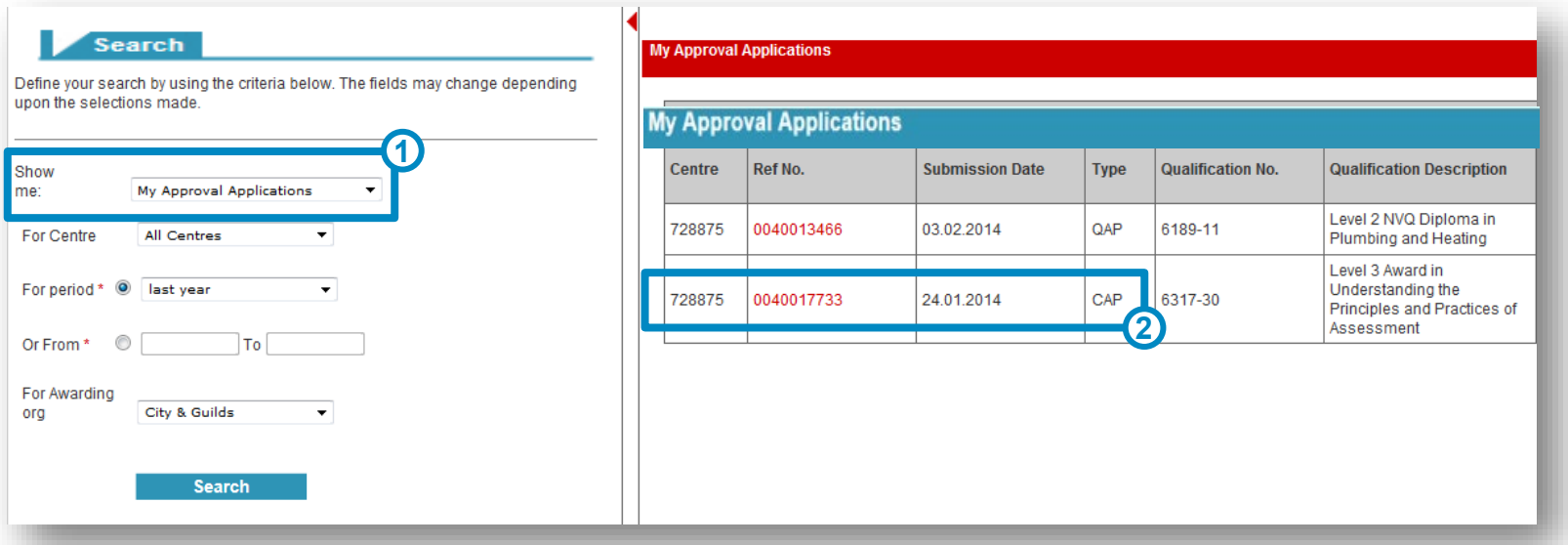

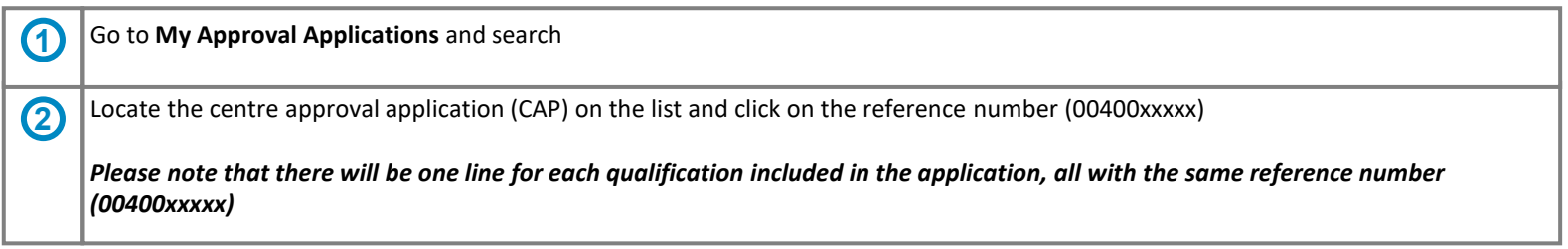

#### © City & Guilds **45**

# **8. Online forms**

**Quality Portal**

#### **Example 8: viewing your submitted centre approval (CAP) form – (2/3)**

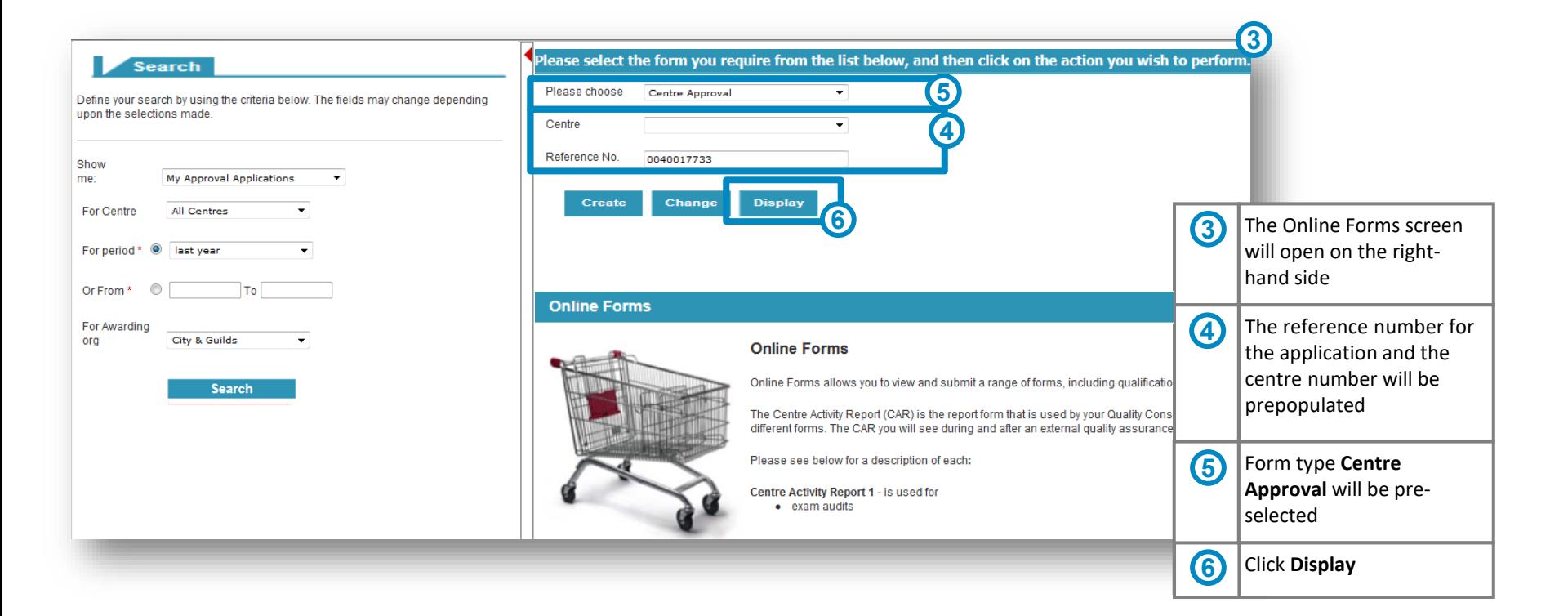

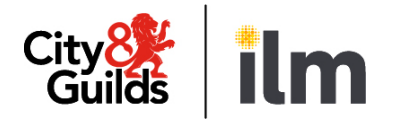

## **8. Online forms**

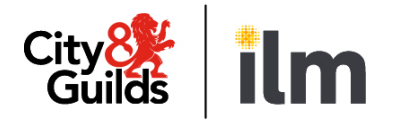

#### **Example 8: viewing your submitted centre approval (CAP) form – (3/3)**

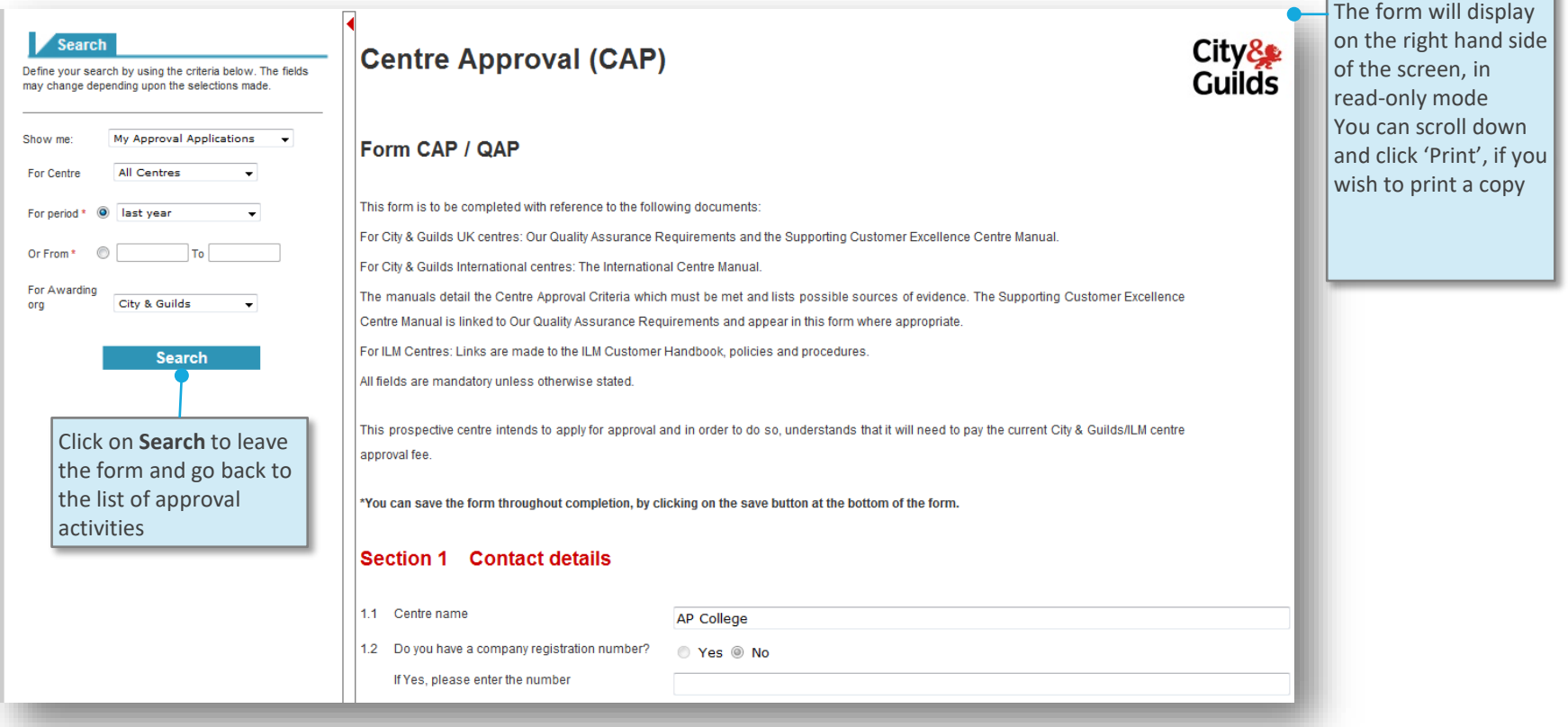

## <span id="page-46-0"></span>**9. Activity planner**

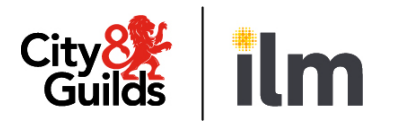

#### **Screen layout Catalogue Data Reports Settings** Quality services Centre portal Online forms **Activity planner** Click Activity Planner tab to access Click to download Download to Excel data to an Excel Customer<sub>4</sub>7 Centre  $\triangle$ Consultant A Product ID = Approval Status ± Business Transaction Type ± Activity Type = Description  $\triangle$ spreadsheet and save 2377-12 LEVEL 3 CERTIFICATE FOR THE INSPECTION 1062425 145789 145789 J Clark Not assigned Sampling Visit / Prof Recognition Visit External QA Sampling Visit SAMPLING 2377 it to a local drive Qualification with No Activity QUALIFICATION ADVISORY 2377-22 CODE OF PRCT. FOR IN-SERVICE INSPECT. ET Standardisation/General Advisory Visit Qualification Advisory Low (Full Approval) Sampling Visit / Prof Recognition Visit 3748-01 FUNCTIONAL SKILLS ENGLISH External QA Moderation Visit **MODERATION 3748** 7462-01 LEVEL 2 CERTIFICATE FOR LEGAL SECRETARIE Qualification Closed Sampling Visit / Prof Recognition Visit External QA Remote Sampling Visit **REMOTE SAMPLING 7462** Not assigned Not assigned Employer System/Unannounced Visit Employer Systems Monitoring Visit **EMPLOYER SYSTEMS MON Unannounced Visit UNANNOUNCED SYSTEMS** Senior/Prof Recognition Award Monitoring SENIOR/PROF RECOGNITIO Sampling Visit / Prof Recognition Visit Standardisation/General Advisory Visit Generic Advisory Visit **GENERIC ADVISORY VISIT** Standardisation of Assessment Practice **STANDARDISATION OF AS** View a list of your **Systems Support Visit** Annual System Visit **SYSTEMS VISIT** planned activities **Systems Advisory Visit** SYSTEMS ADVISORY VISI **Overall Result** See following pages for details of how the information is displayed in each column for your activities View activities planned in the last six months and for the next 12 months  $\blacktriangleleft$

## **9. Activity planner**

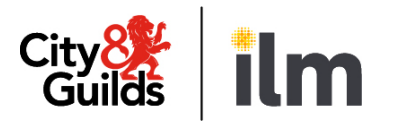

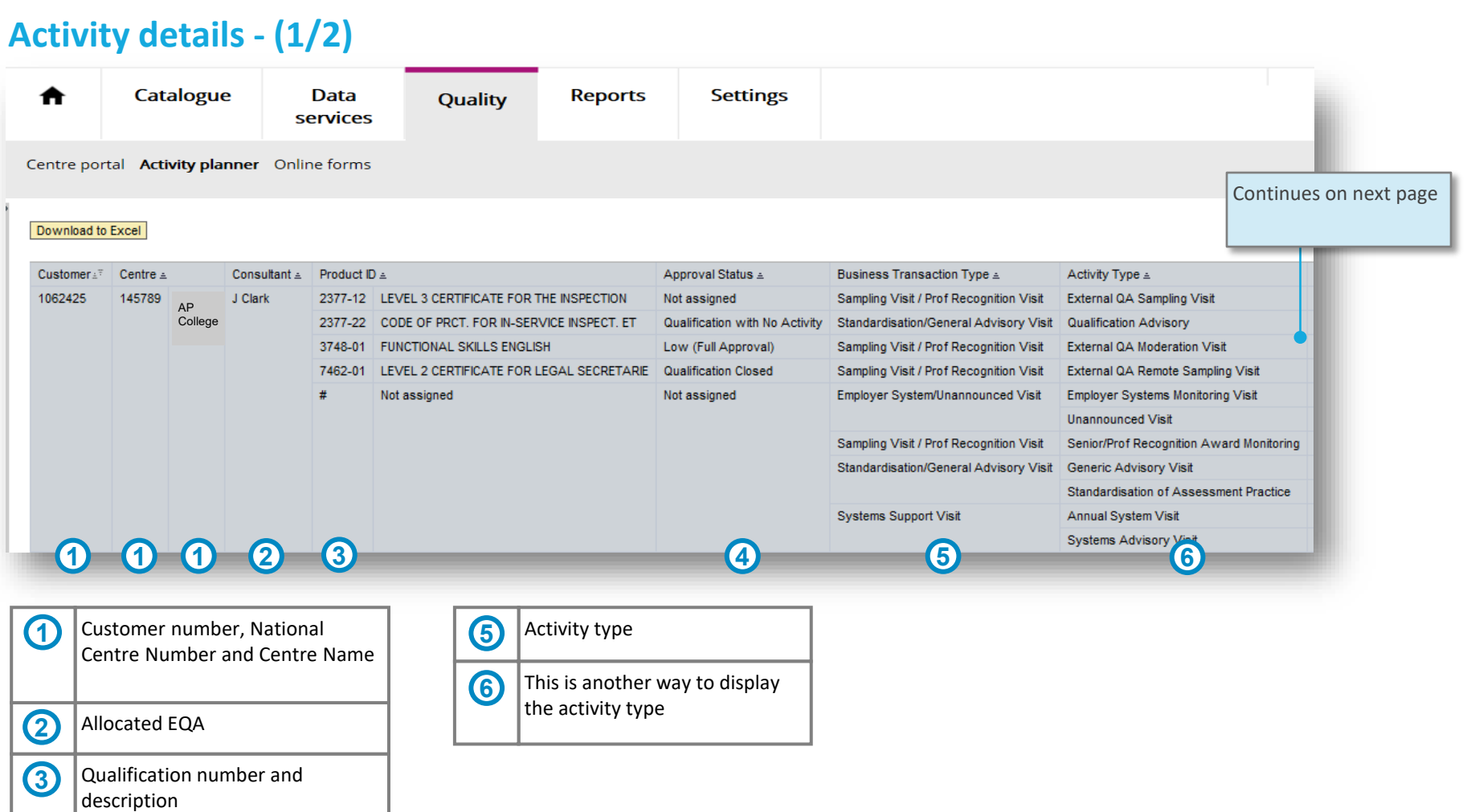

**4**

Qualification approval status

## **9. Activity planner**

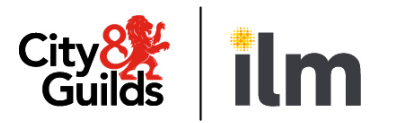

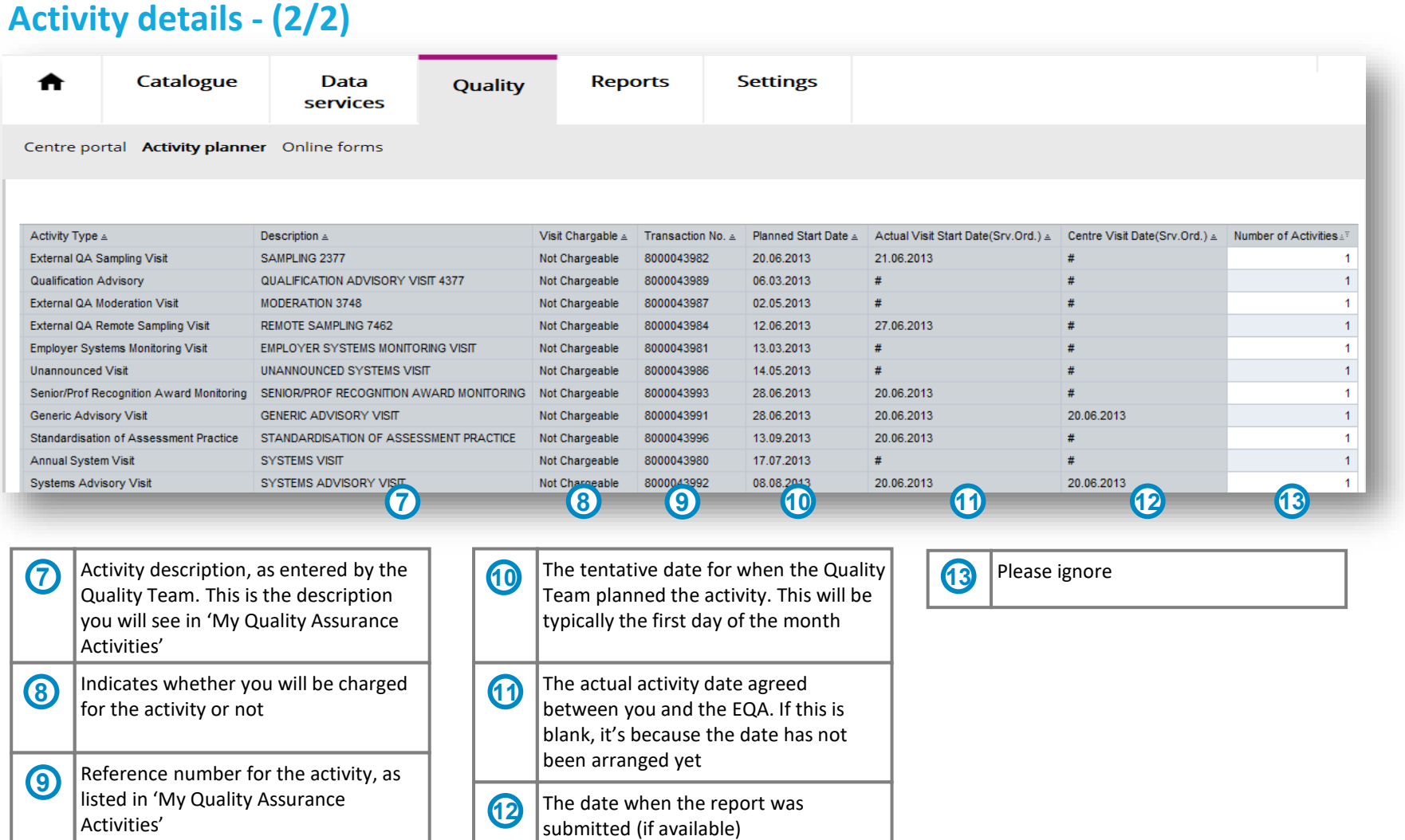

## <span id="page-49-0"></span>**Appendix 1: process overview (1/4)**

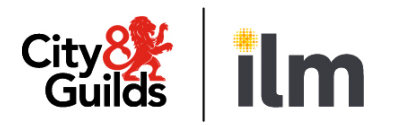

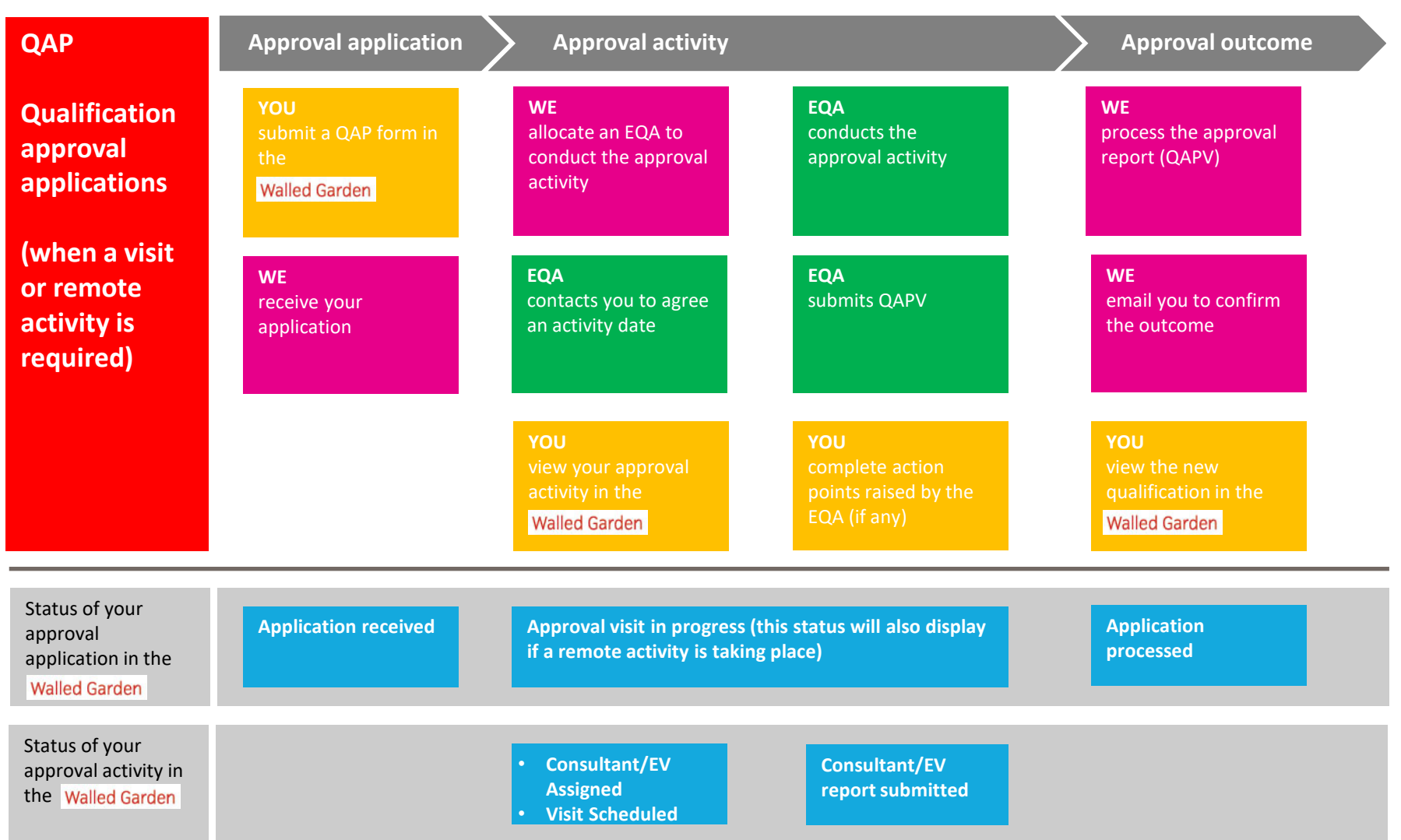

## **Appendix 1: process overview (2/4)**

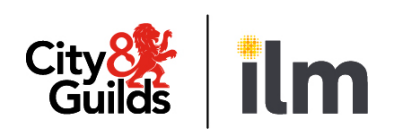

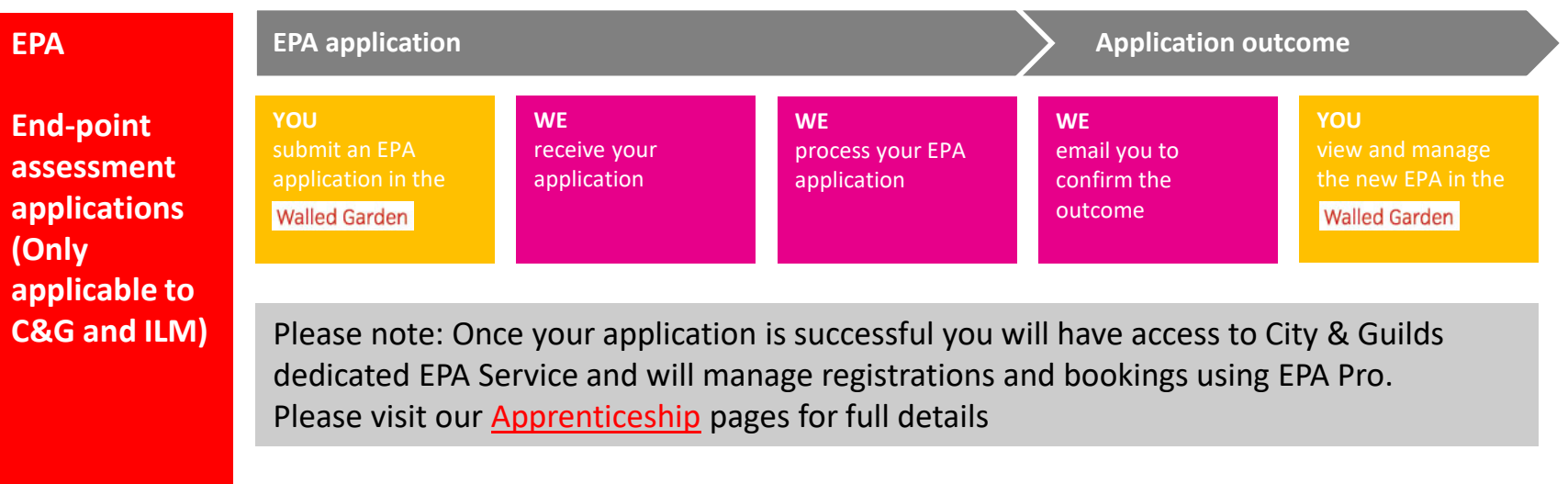

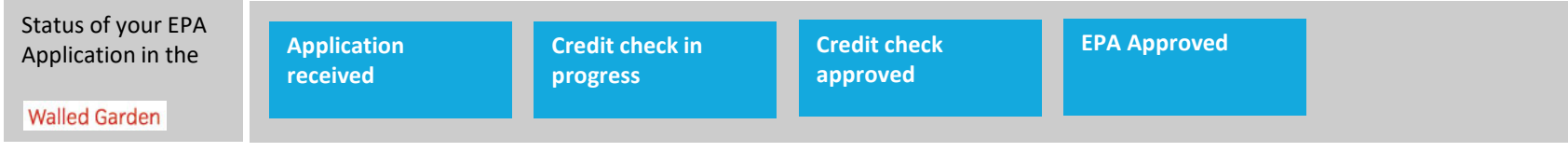

## **Appendix 1: process overview (3/4)**

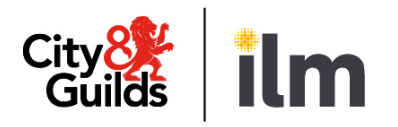

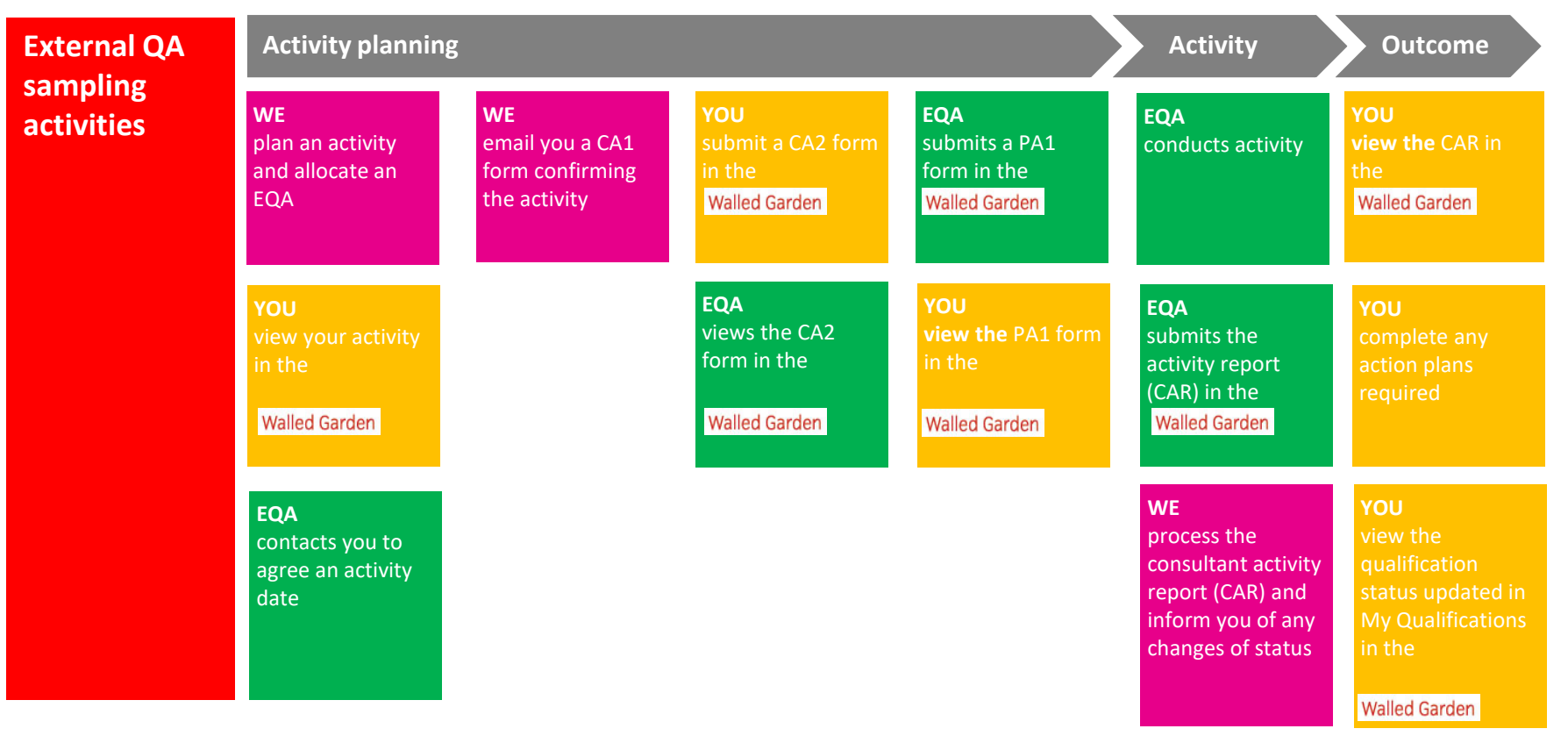

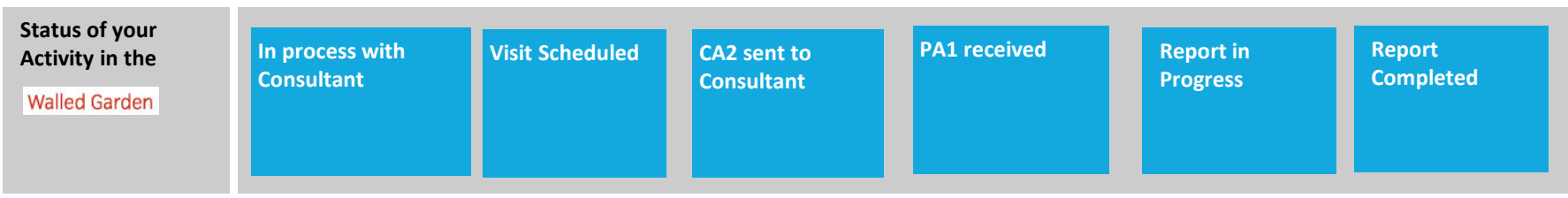

### **Appendix 1: process overview (4/4)**

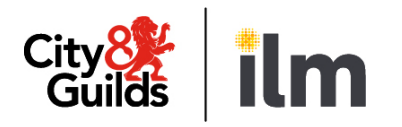

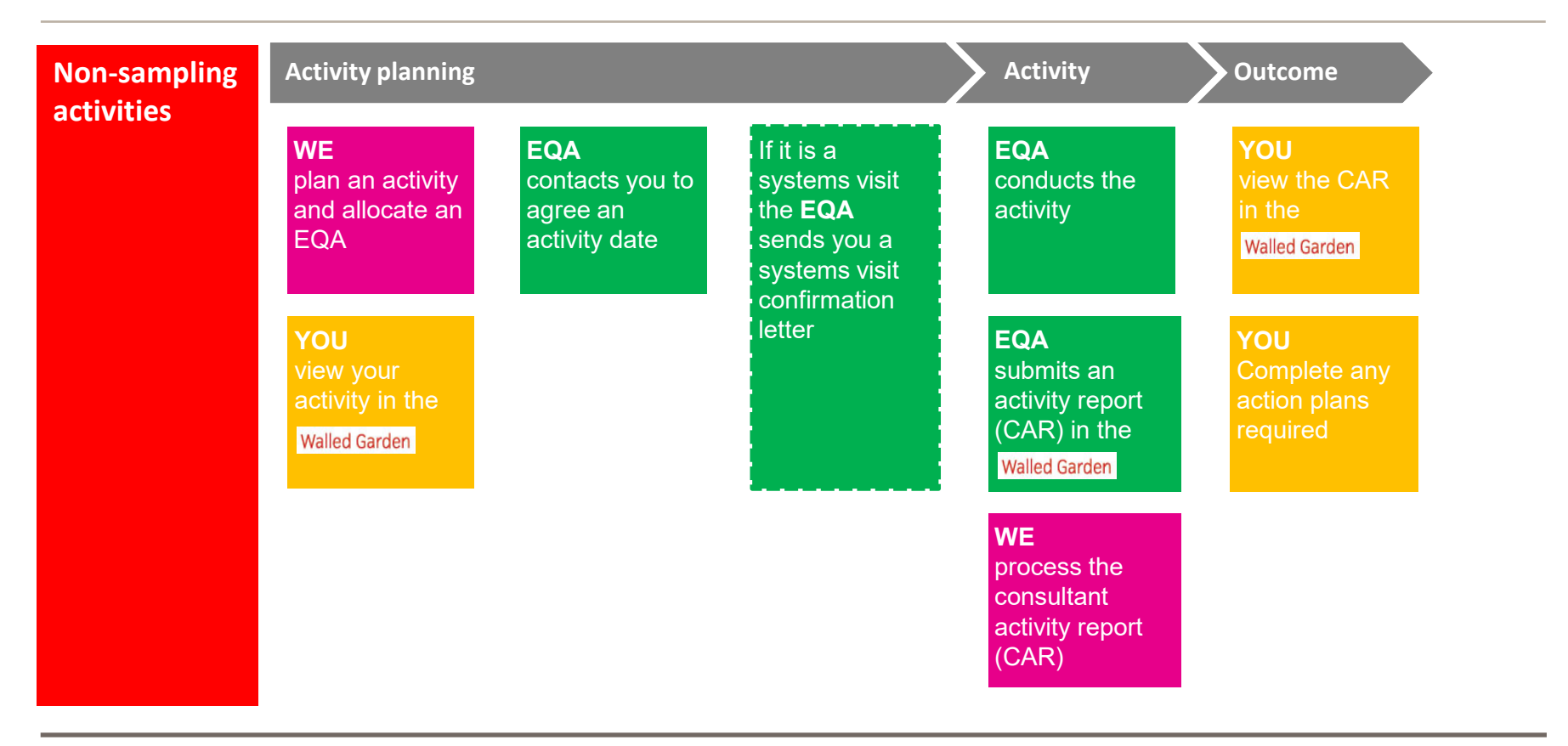

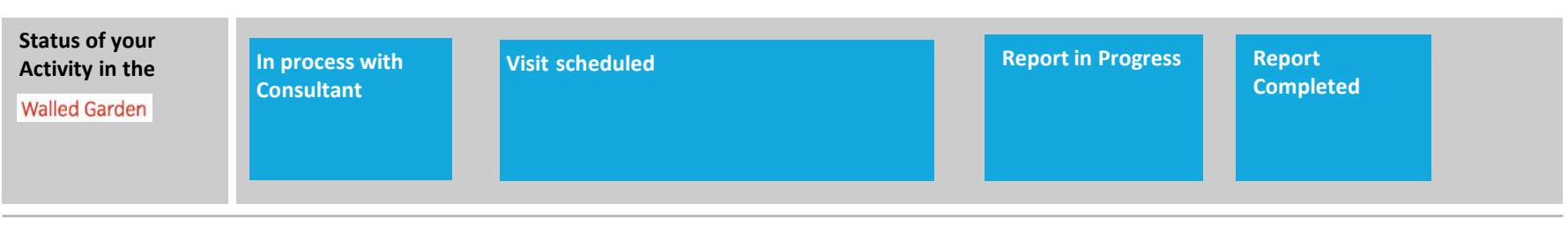

#### <span id="page-53-0"></span>**Appendix 2: quality add on profiles**

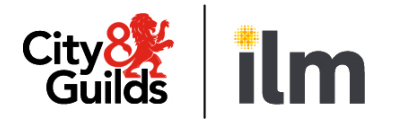

There are three different add on profiles for the Walled Garden Quality Portal:

- Full Access
- Admin
- Read-only

The Primary User/s at your centre will set-up your account with the required profile.

The table below summarises the different areas of the portal and the level of access associated with each profile:

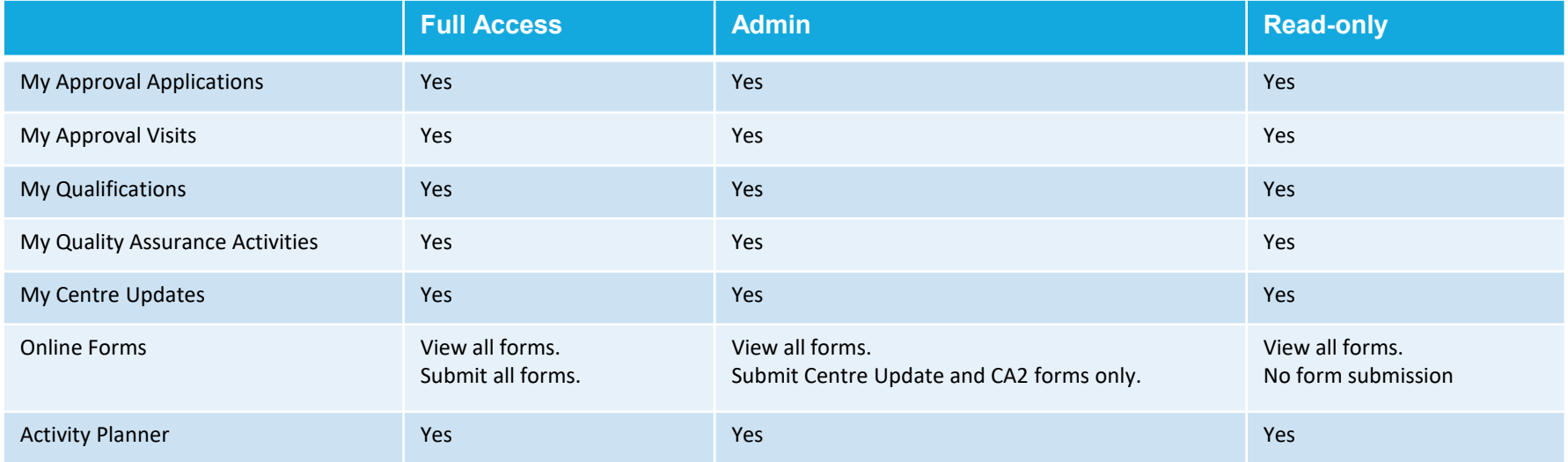

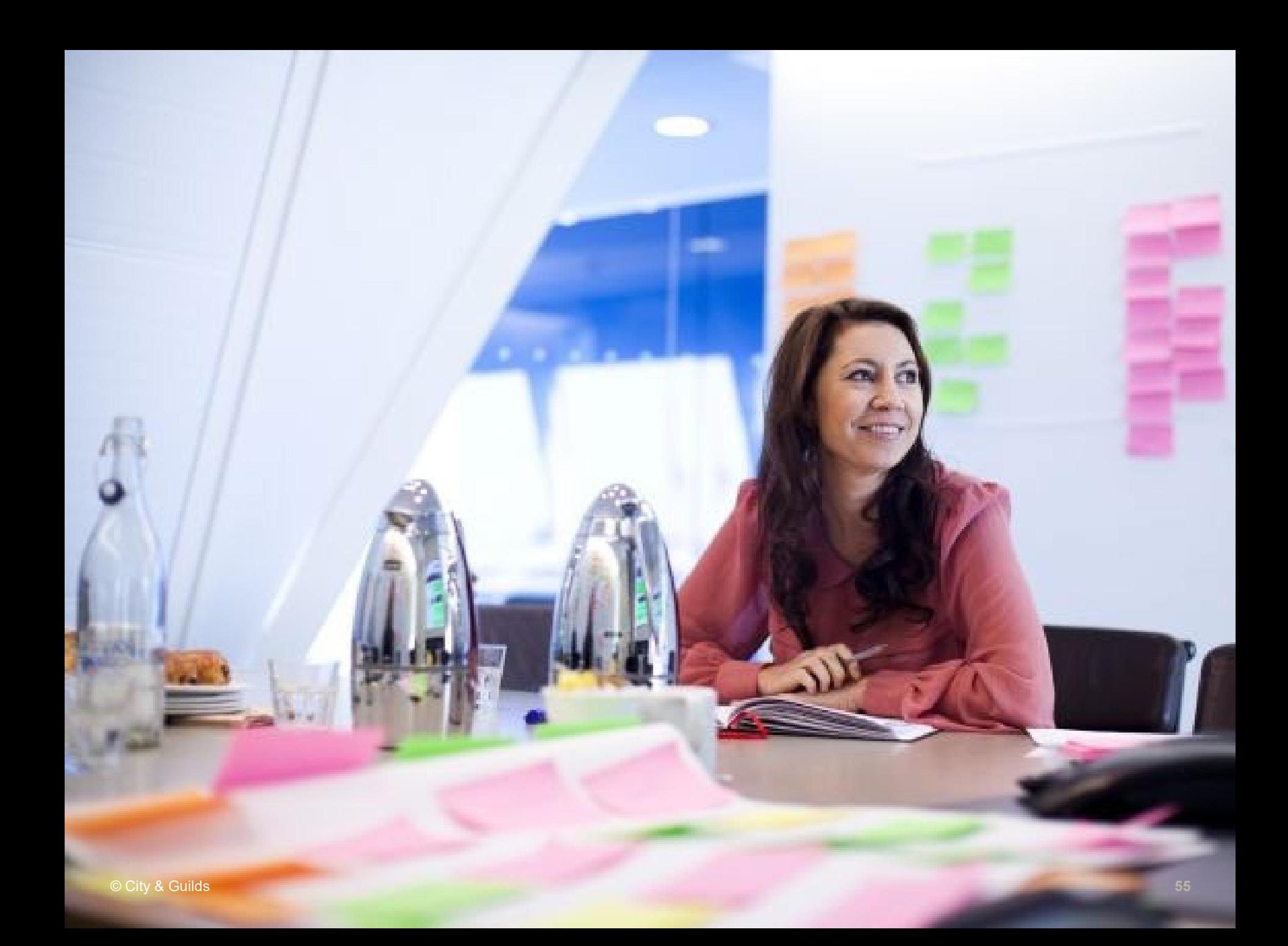